# Инструкция по эксплуатации программного продукта «Система ПО ФармМаркет»

### Оглавление

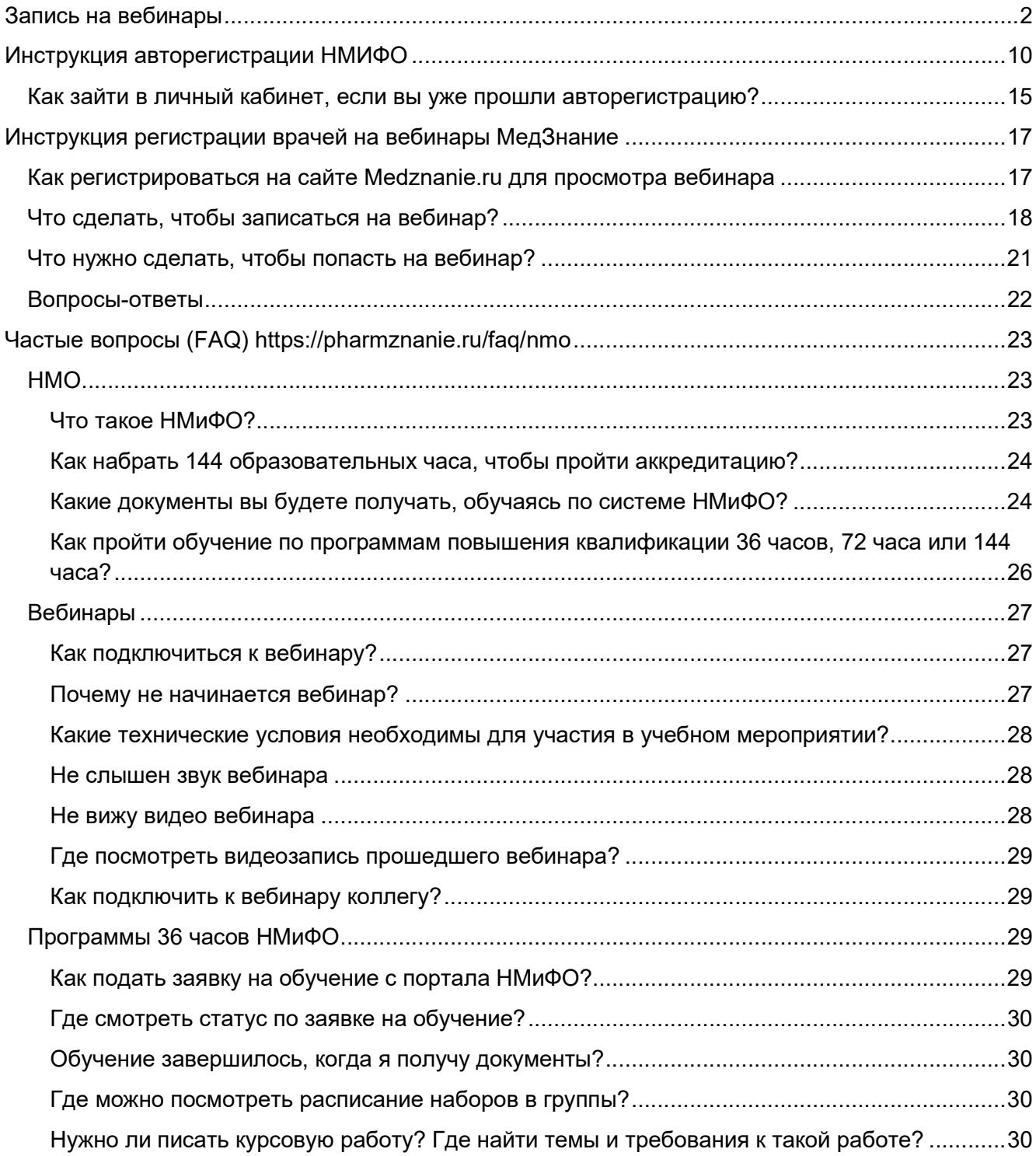

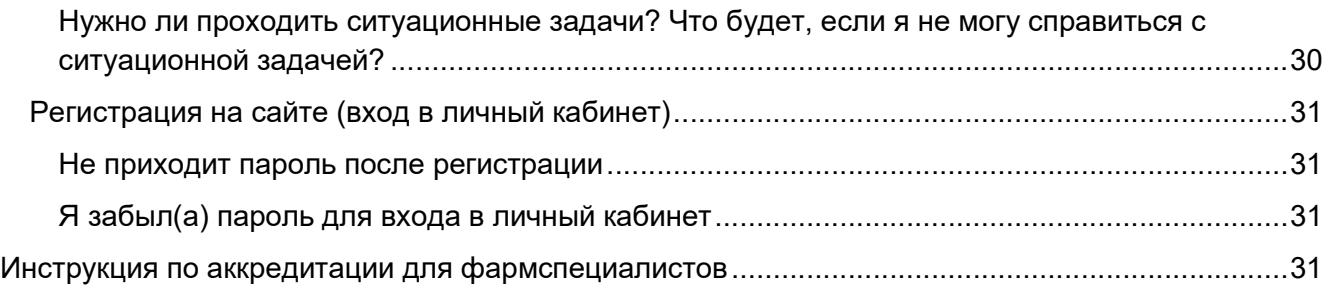

Программный продукт «Система ПО ФармМаркет» является веб-сервисом, который постоянно развивается:

- добавляется новый функционал,
- перерабатывается прежний функционал,
- происходит редизайн,
- улучшается удобство использования.

В связи с этим внешний вид экранов продукта может отличаться от того, который вы видите в инструкции от того, который расположен на сайте.

#### Внимание! «Система ПО ФармМаркет» не требует установки. Достаточно зайти на площадки системы:

- https://pharmznanie.ru/ площадка для фармацевтов и провизоров;
- https://medznanie.ru/ плошадка для медицинских работников;
- https://business.pharmznanie.ru/ площадка для аптечных сетей;
- https://pc.pharmznanie.ru/ площадка для фармкомпаний.

# Запись на вебинары

Шаг 1: Зайдите в свой аккаунт. Для этого нажмите «Войти» в правом верхнем углу сайта.

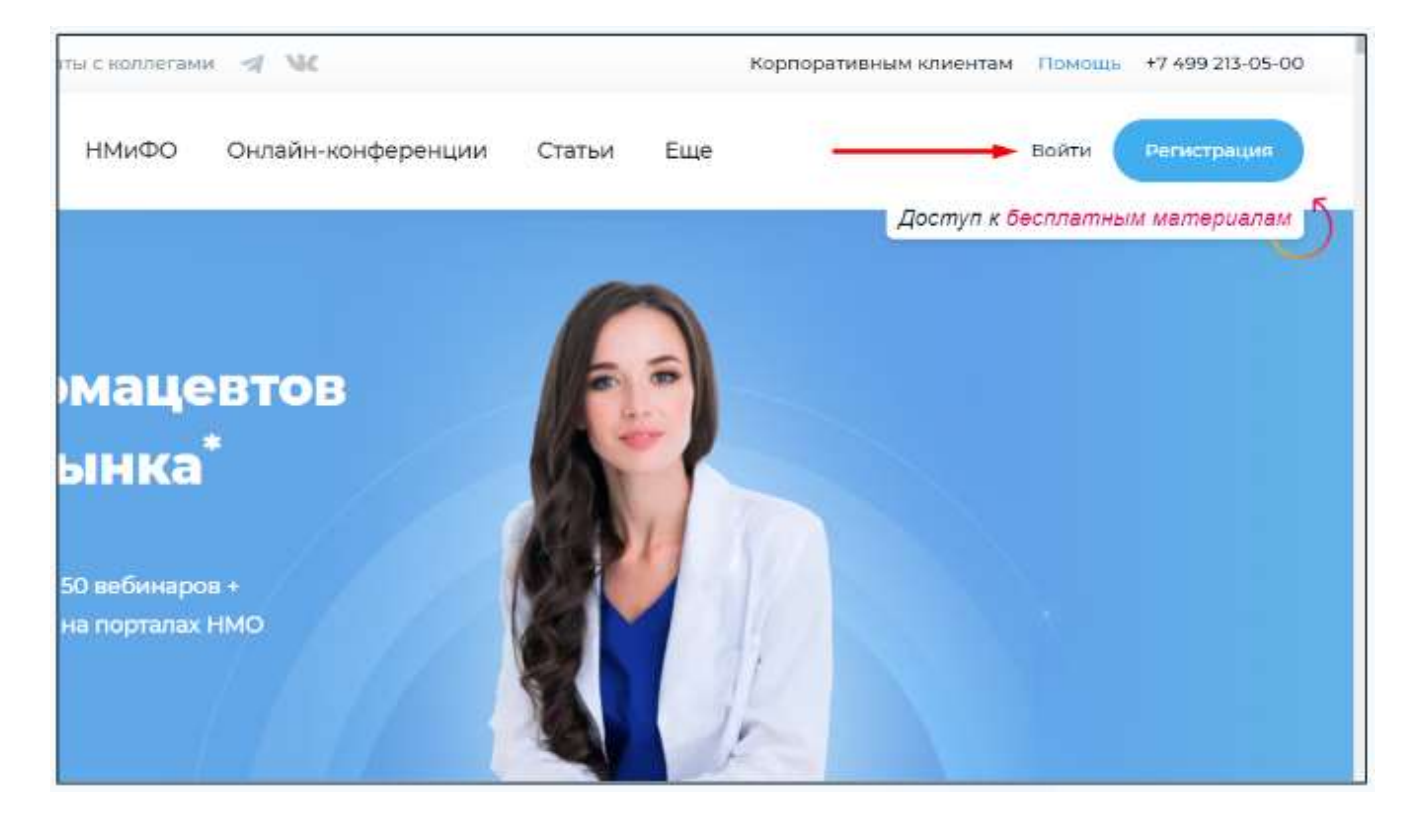

В появившемся окне введите в поле почту, по которой регистрировались на сайте ранее. Далее введите пароль. После этого нажмите кнопку «Войти».

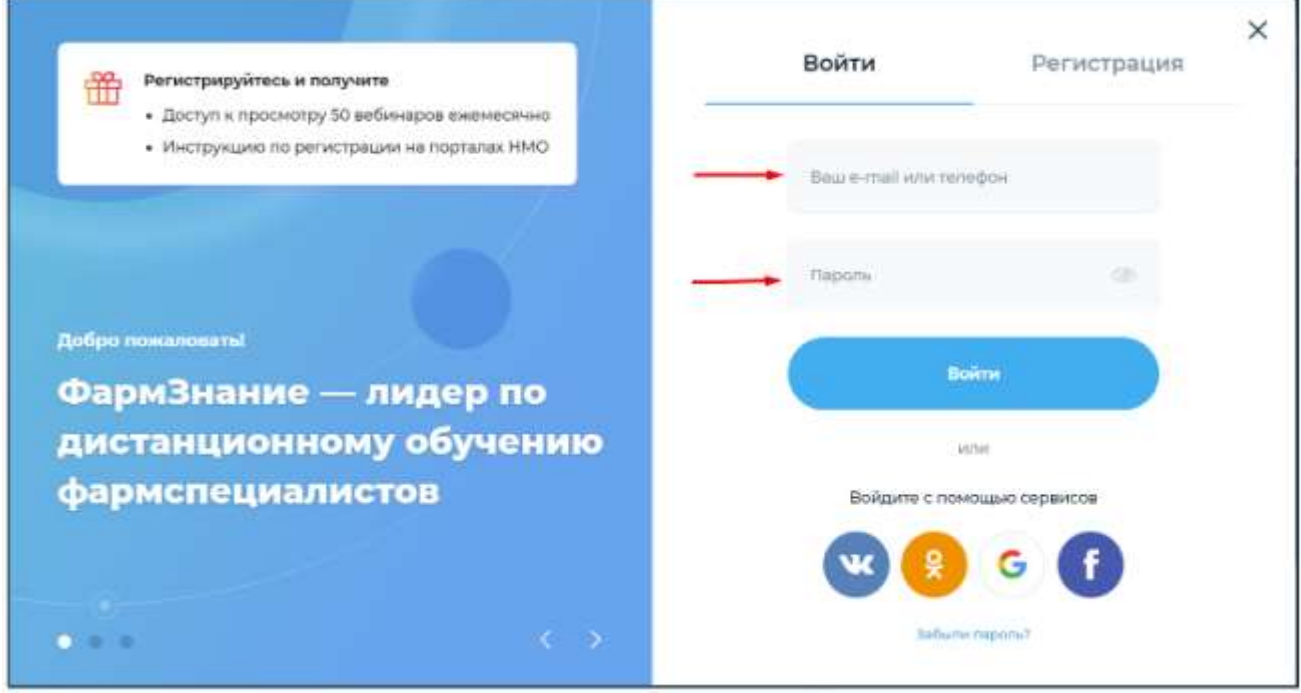

Шаг 2: Выберите интересные Вам вебинары.

Ознакомиться со списком предстоящих вебинаров можно на трёх страницах сайта.

1 – На главной странице Pharmznanie.ru https://pharmznanie.ru/.

Вебинары можно выбрать в общем списке или в календаре. Если хотите выбрать вебинар в календаре, то нажмите на подходящую Вам дату.

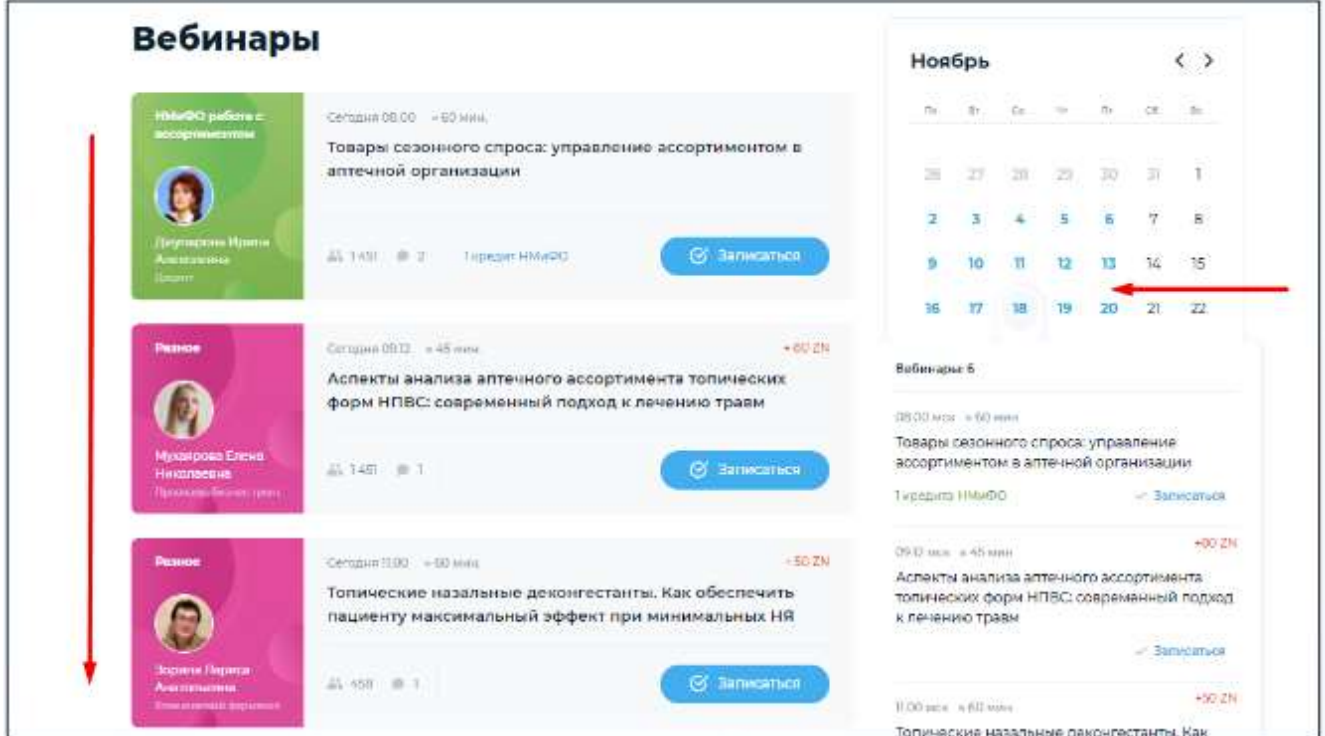

2 – В списке вебинаров https://pharmznanie.ru/webinar/.

Попасть на эту страницу можно, нажав в главном меню на «Список вебинаров». На скриншоте отмечено цифрой 1.

На этой странице можно сортировать вебинары по Вашим интересам. На скриншоте отмечено цифрой 2.

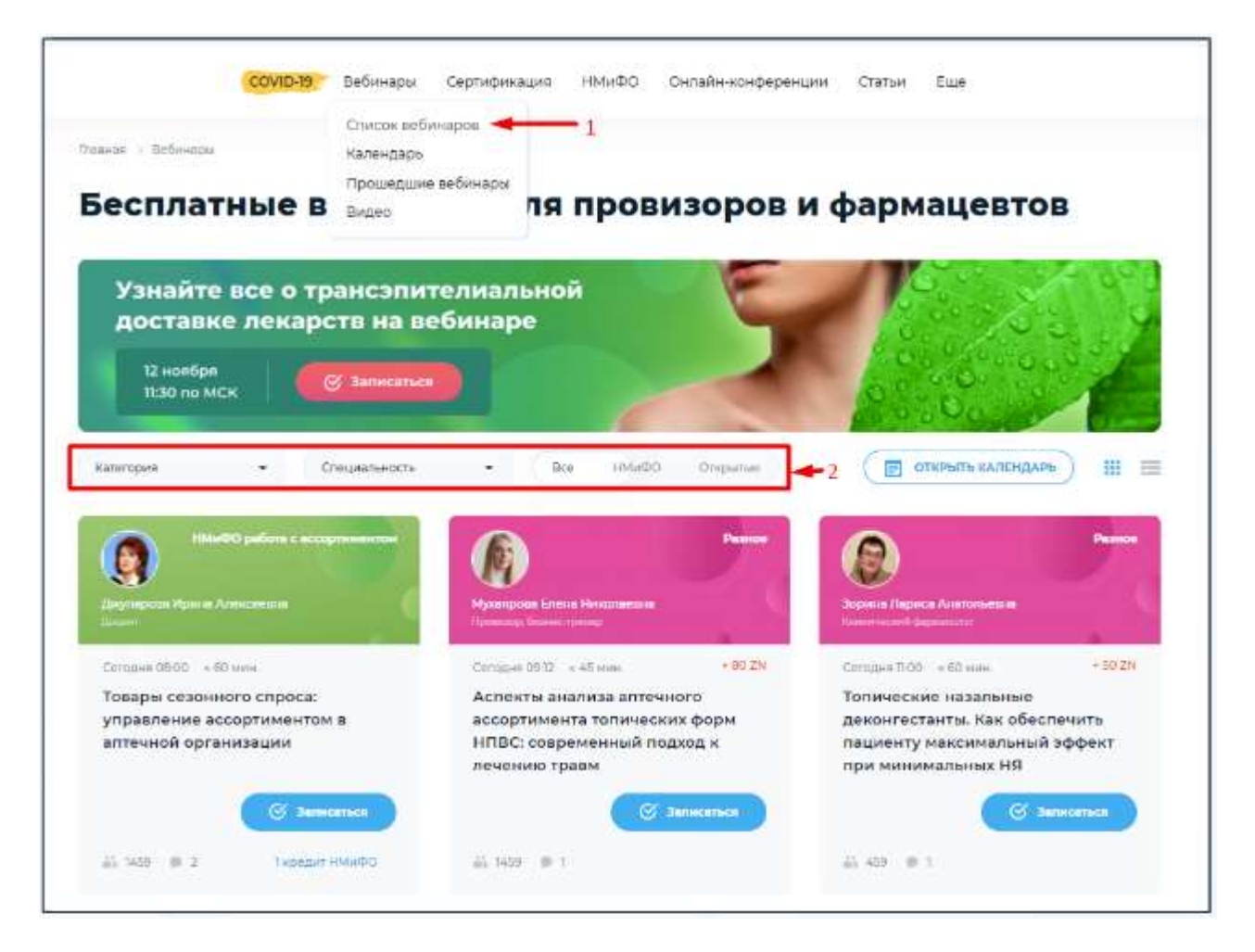

#### 3 – В календаре https://pharmznanie.ru/webinar/calendar.

Попасть на эту страницу можно, нажав в главном меню на «Календарь». На скриншоте отмечено цифрой 1.

По датам можно выбрать какие вебинары наиболее удобны для просмотра. На скриншоте отмечено цифрой 2.

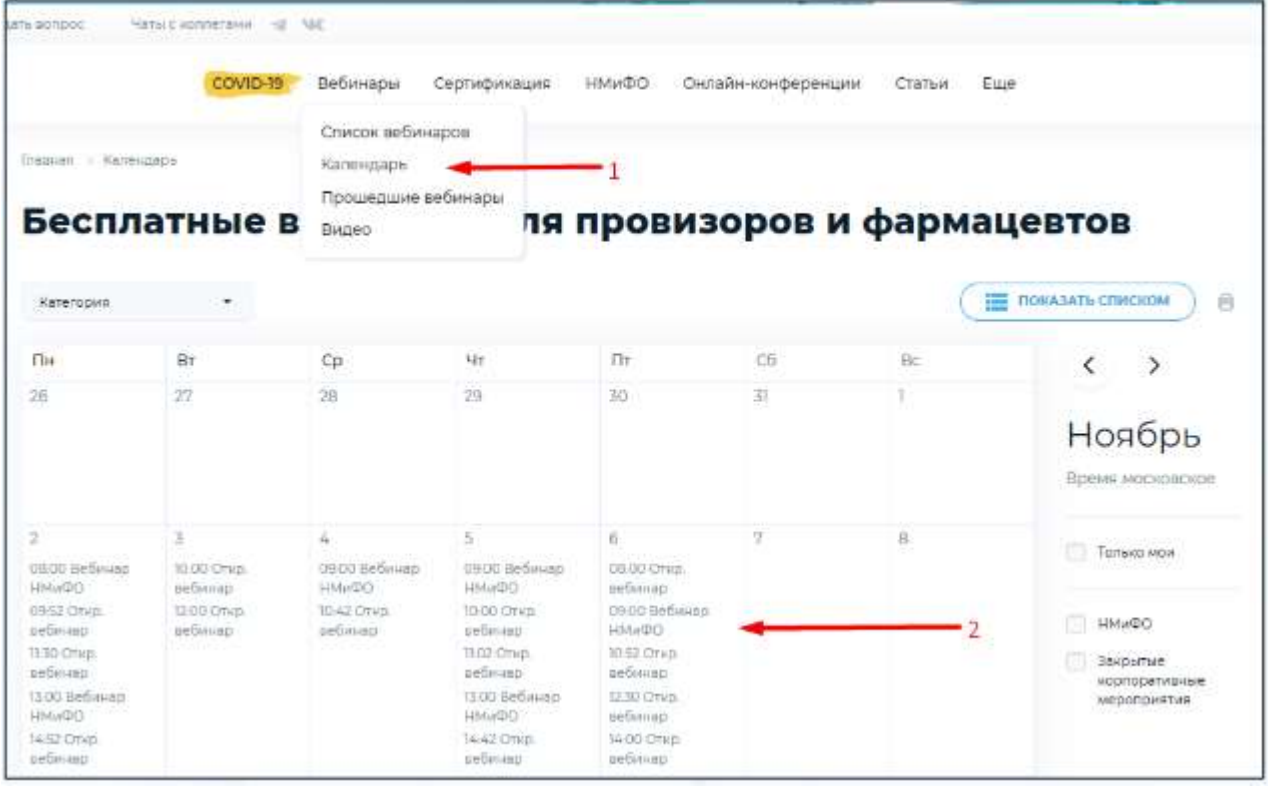

Для ознакомления с программой мероприятия на любой из трех страниц достаточно просто нажать на тему вебинара.

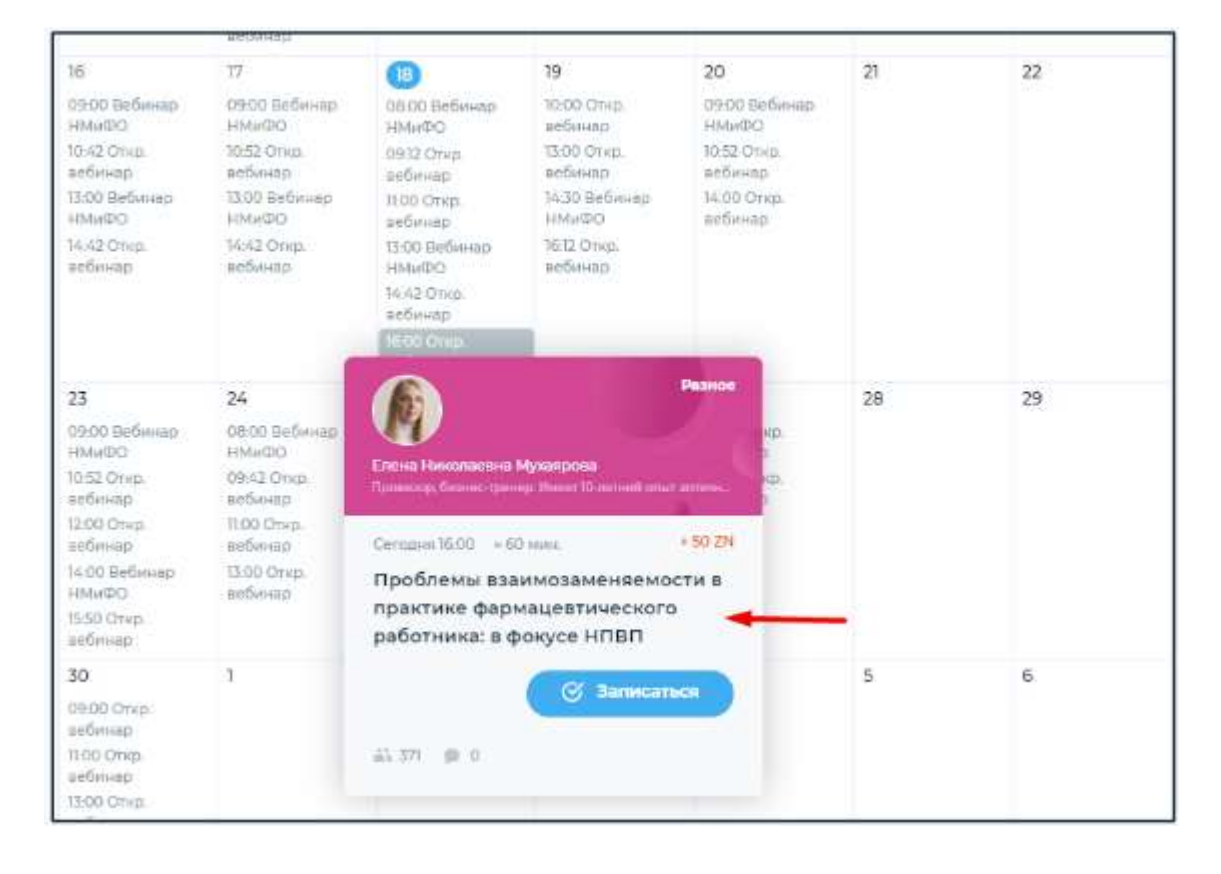

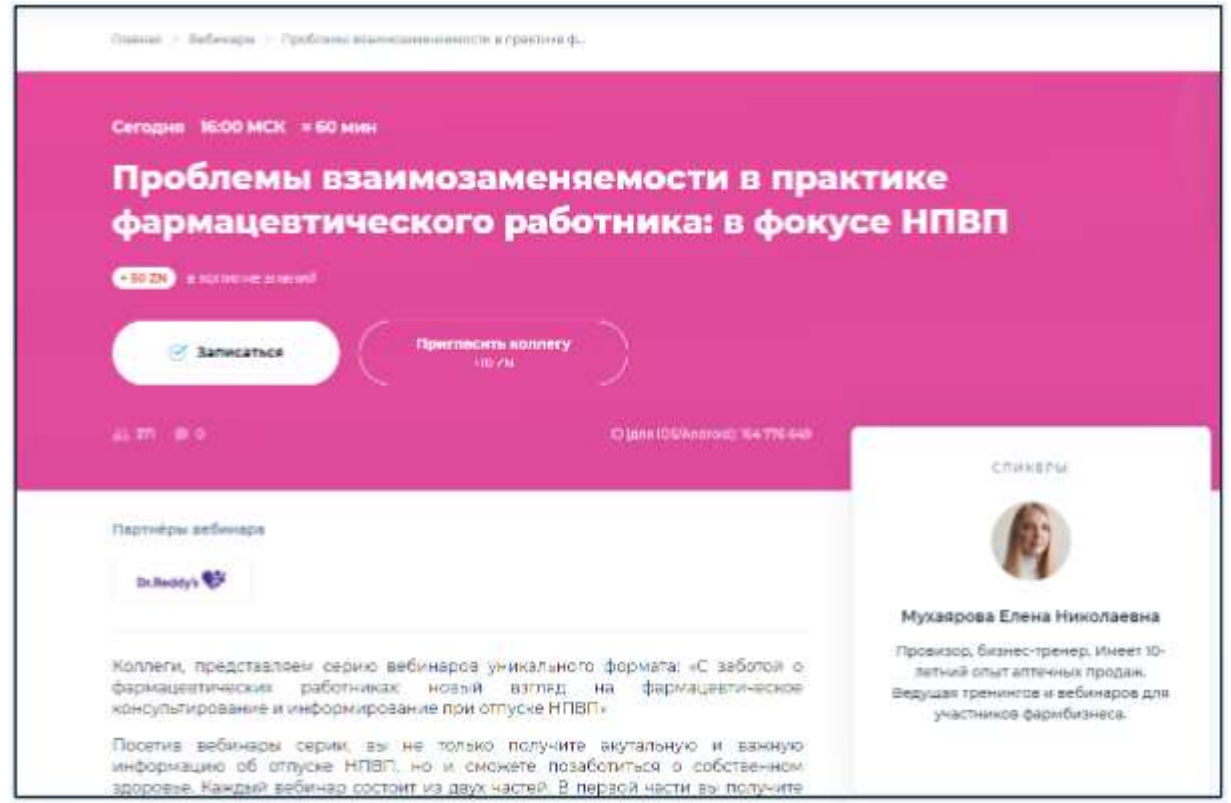

Шаг 3: Запишитесь на вебинар. Для этого нажмите на кнопку «Записаться».

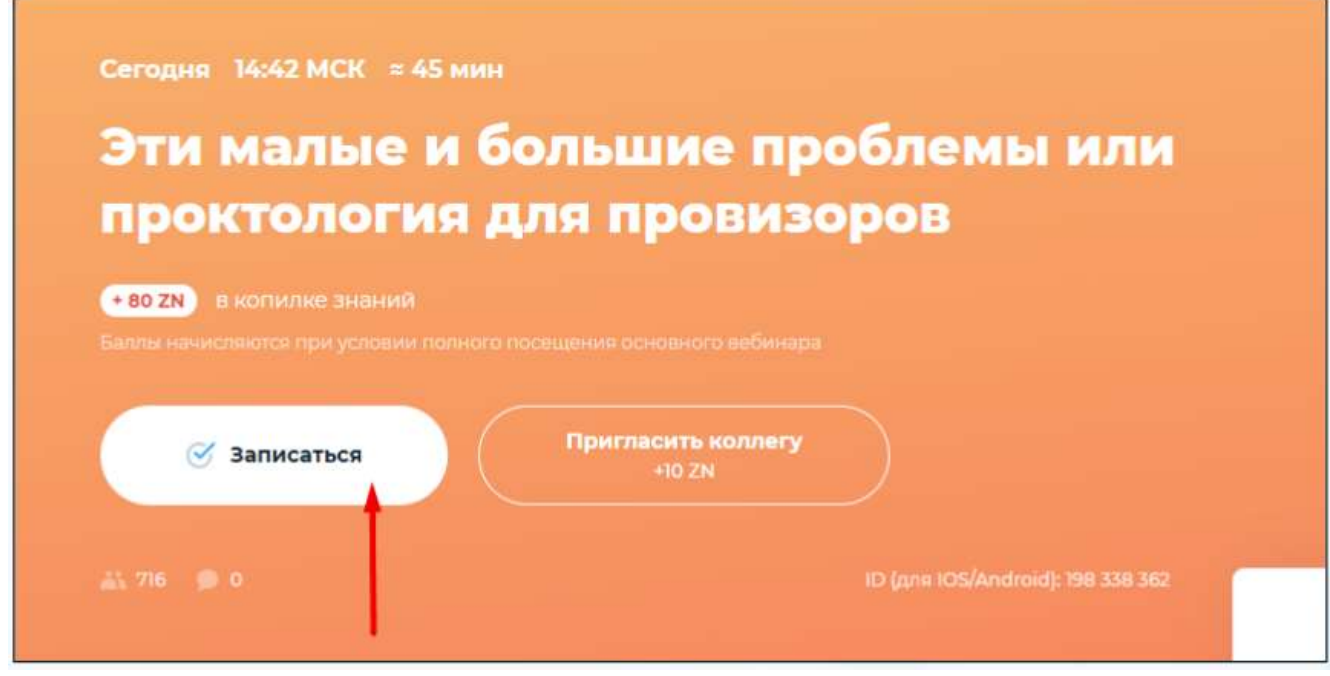

Шаг 4: Подготовка к просмотру вебинара.

. Убедитесь в том, что Ваша анкета https://pharmznanie.ru/cabinet/anketa в личном кабинете полностью заполнена.

Это может повлиять на возможность получения баллов (кредитов) НМиФО. Например, если Вы не указали специальность в анкете, то код для получения кредитов будет невозможно активировать.

2. Ознакомьтесь с техническими требованиями: необходимо устройство с выходом в Интернет: ПК, ноутбук, планшет или смартфон; скорость интернет-соединения от 1024 Кбит/с; наличие колонок и/или наушников на устройстве;

Рекомендуемый браузер - Google Chrome https://www.google.ru/chrome/;

Важно: при входе в приложение, указывайте почту, с которой регистрировались на сайте Pharmaznaie.ru

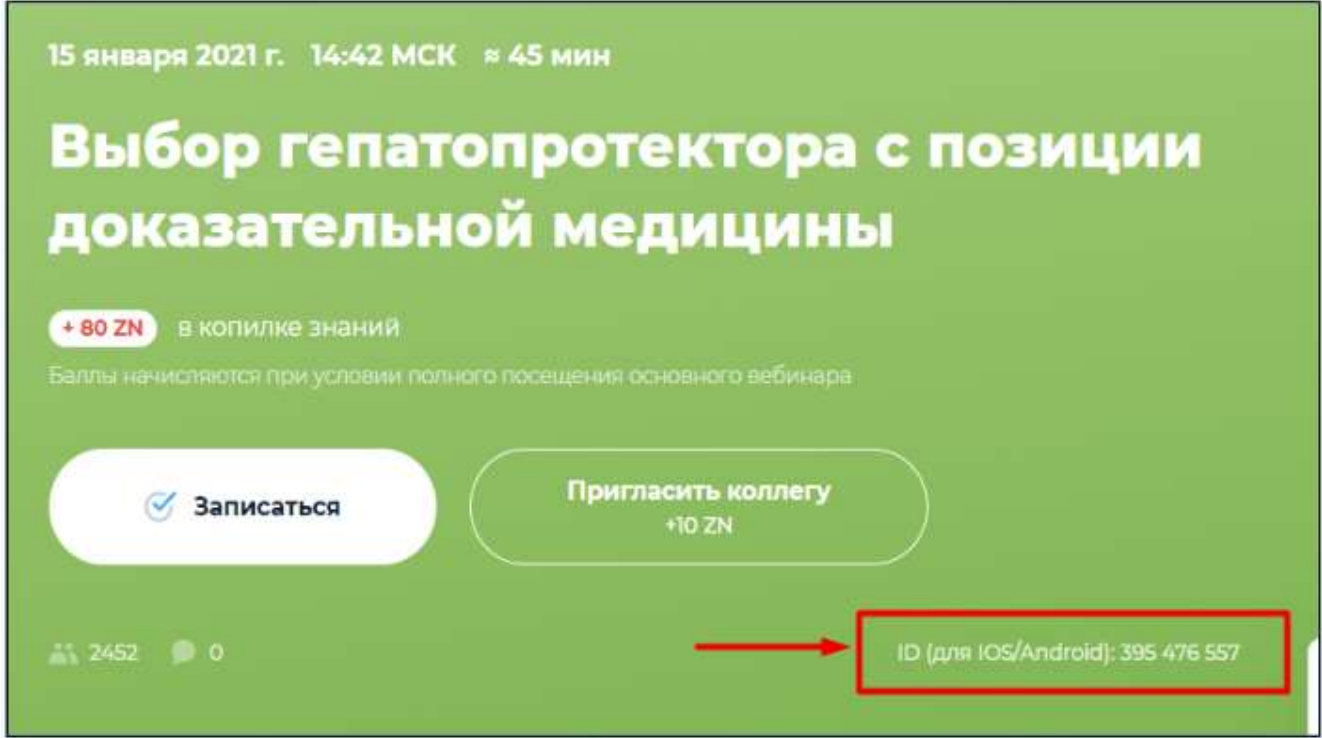

Шаг 5: примите участие в вебинаре.

Для этого нажмите «Присоединиться к вебинару». Кнопка становится доступной за час до начала вебинара.

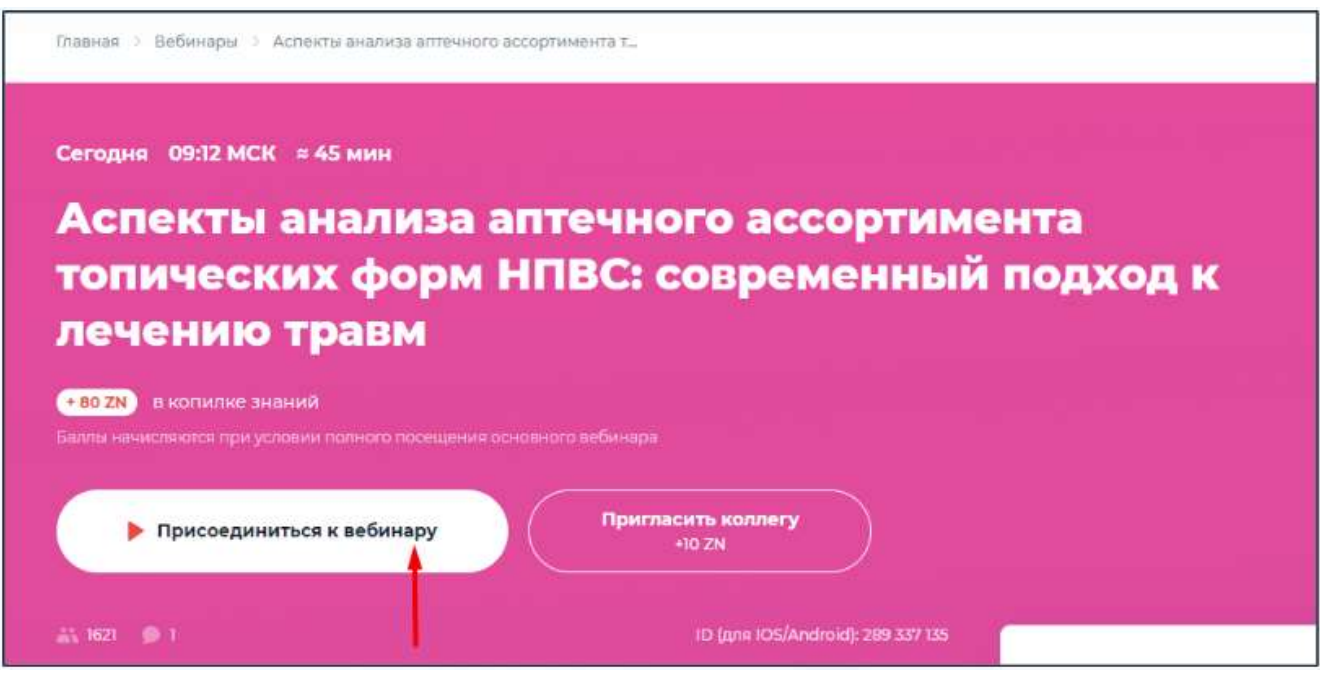

Некоторые вебинары могут включать небольшие тесты.

Если Вы нажимаете на кнопку «Присоединиться к вебинару» и появляется подобное окно, значит Вам нужно будет пройти небольшой тест. После его прохождения Вы сразу попадете на сам вебинар.

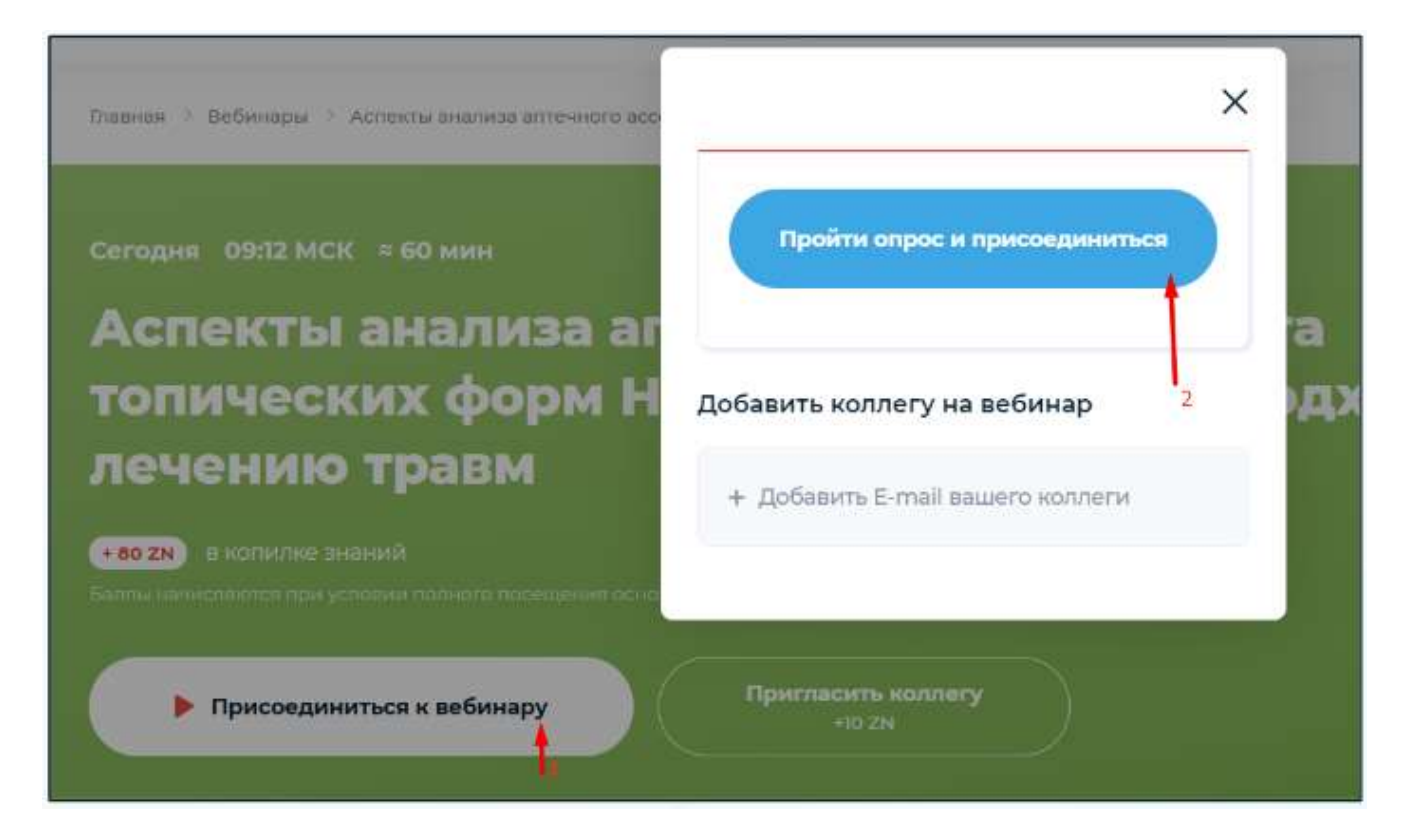

# Инструкция авторегистрации НМИФО

Шаг 1. Пройти по своей индивидуальной ссылке авторегистрации

- Ссылку предоставляет ответственный за обучение от вашей аптечной сети
- Скопировать ссылку
- В ставить в адресную строку браузера Google Chrome https://www.google.ru/chrome/

Обратите внимание: ссылка индивидуальна и используется для регистрации один раз

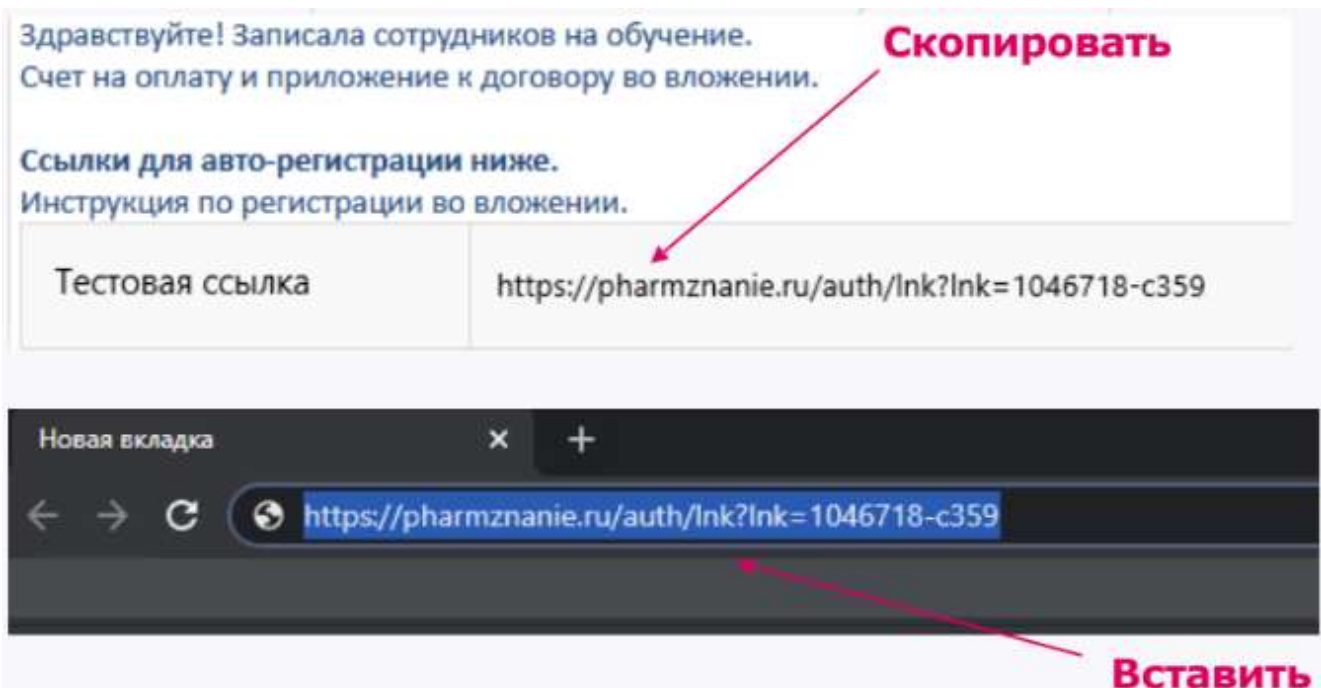

Шаг 2. В поле «Введите свой e-mail» ввести свой электронный адрес или номер телефона

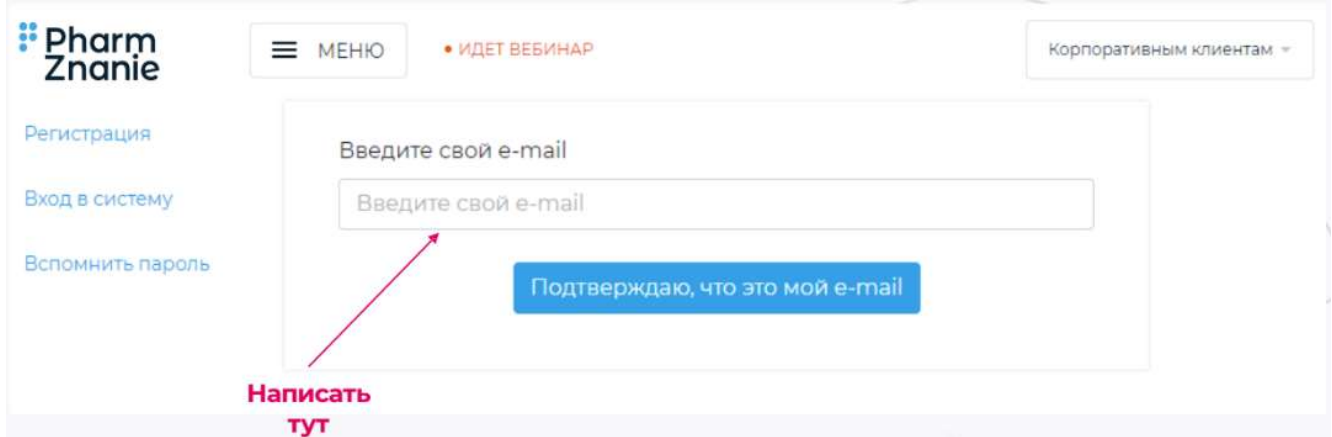

Шаг 3. Нажать на кнопку «Подтверждаю, что это мой e-mail»

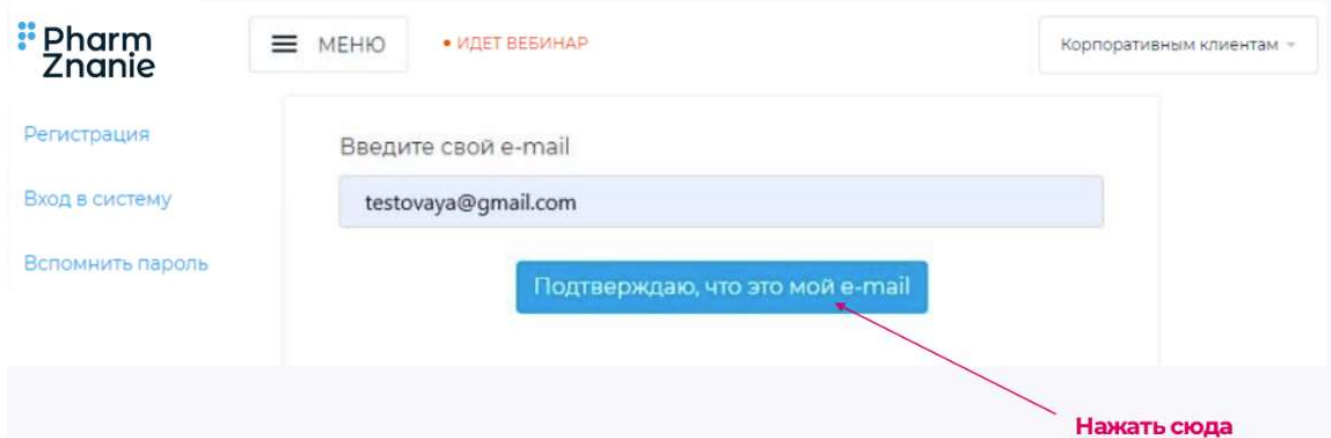

#### Шаг 4. Заполнить анкету

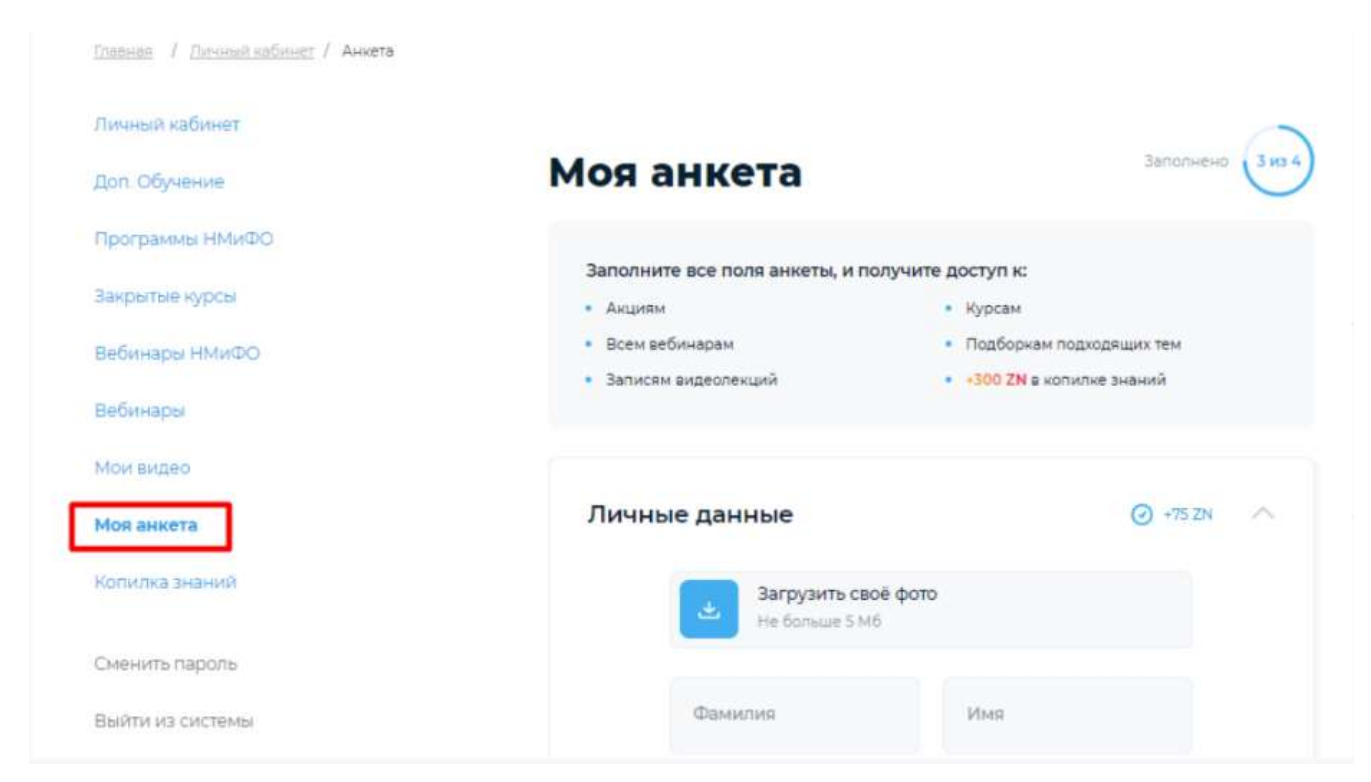

#### Внимание!

Необходимо заполнить все поля в блоках анкеты «Личные данные», «Профессия», «Работа» и «Контакты».

Для этого нажмите на стрелку в правом углу каждого блока, введите данные в соответствующие поля и нажмите на кнопку «Сохранить» в каждом блоке.

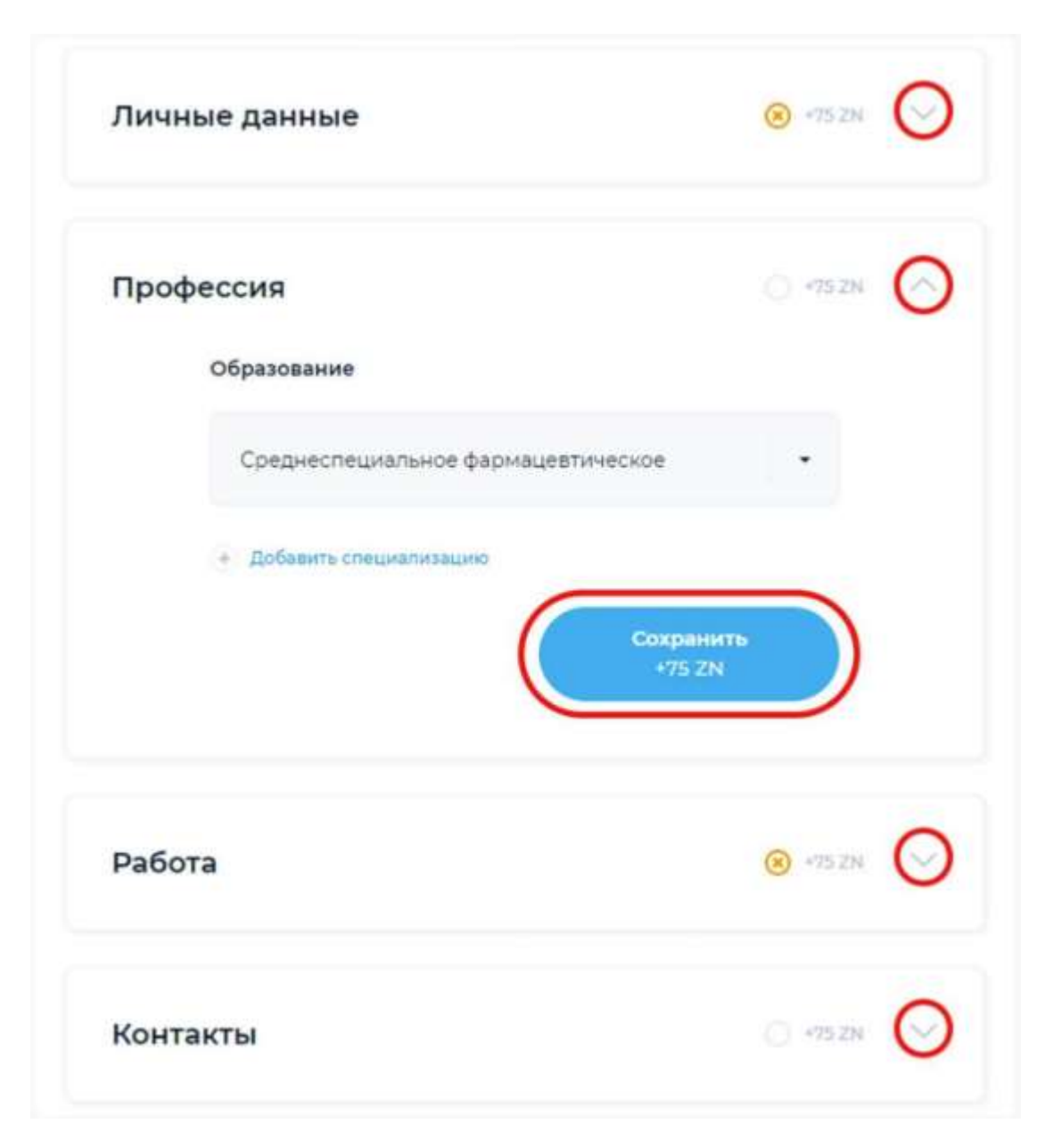

Шаг 5. Нажать на кнопку «Сменить пароль»

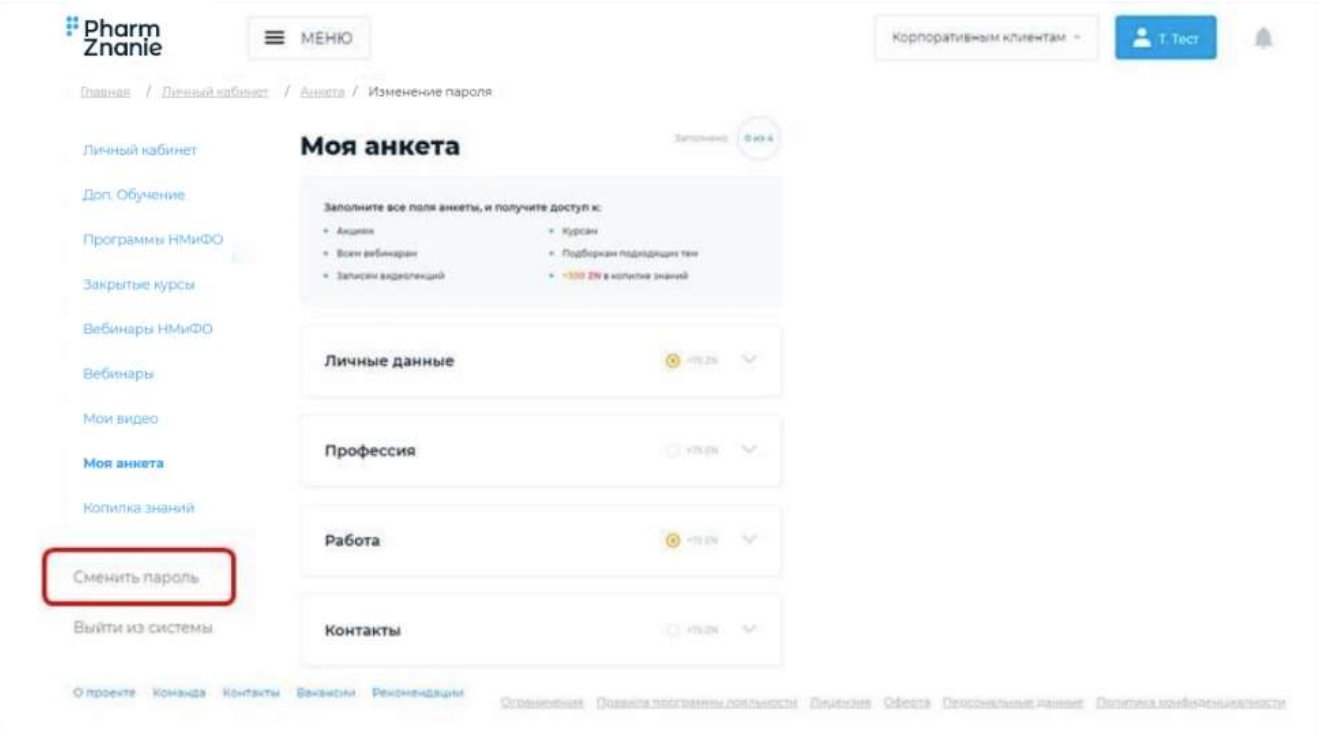

Шаг 6. Придумайте и введите новый пароль. Запомните его для последующих входов в личный кабинет. После ввода нажмите кнопку «Сохранить»

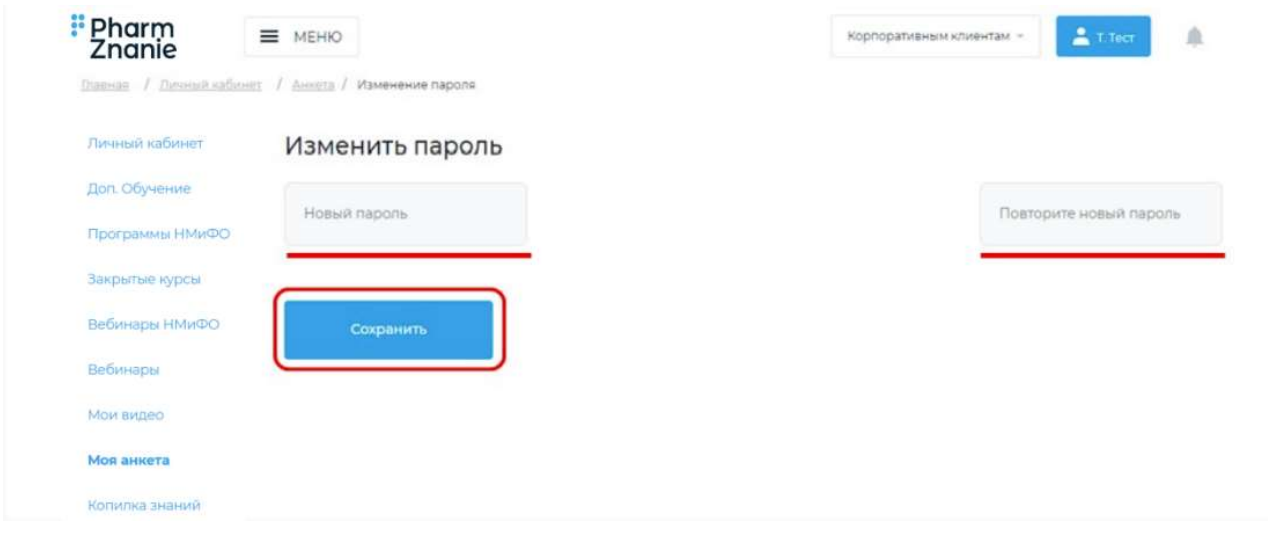

Шаг 7. Поднимитесь в начало страницы и нажмите на кнопку «Личный кабинет»

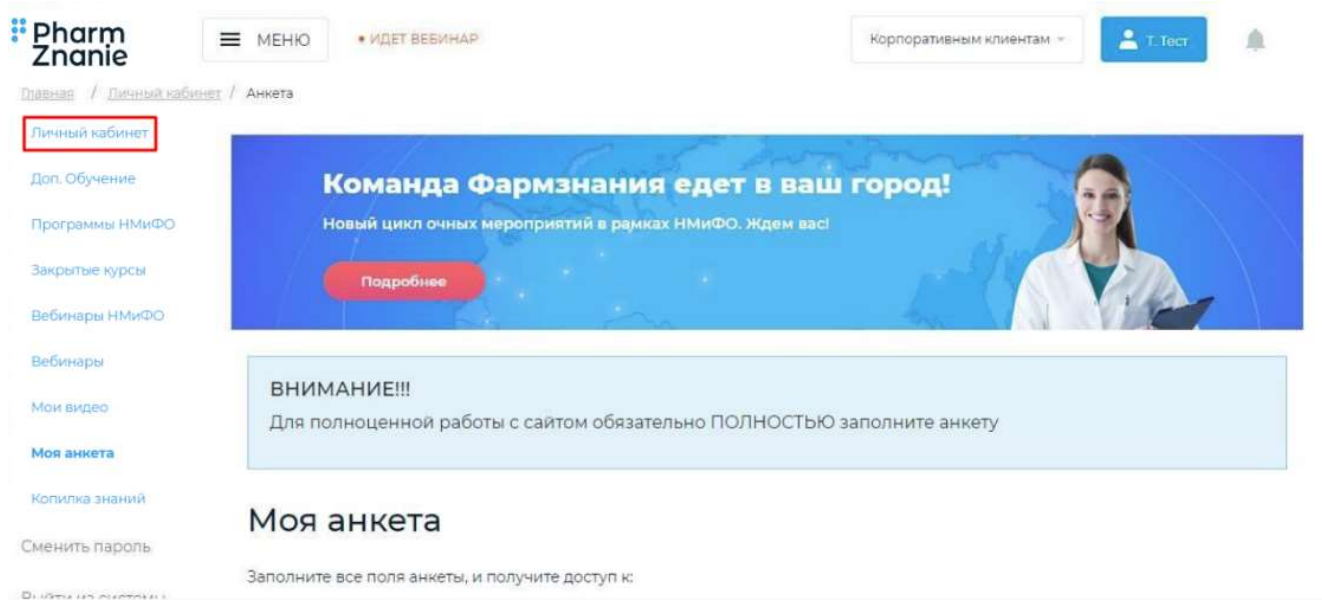

### Шаг 8. Так выглядит личный кабинет

| Pharm<br>Znanie<br>$=$   | МЕНЮ<br>• ИДЕТ ВЕБИНАР |                                                        | Корпоративным клиентам - | • Л. Ульянова     |
|--------------------------|------------------------|--------------------------------------------------------|--------------------------|-------------------|
| Главная / Личный кабинет |                        |                                                        |                          |                   |
| Личный кабинет           |                        |                                                        |                          |                   |
| Доп. Обучение            |                        | Команда Фармзнания едет в ваш город!                   |                          |                   |
| Программы НМиФО          |                        | Новый цикл очных мероприятий в рамках НМиФО. Ждем вас! |                          |                   |
| Закрытые курсы           | Подробнее              |                                                        |                          |                   |
| Вебинары НМиФО           |                        |                                                        |                          |                   |
| Вебинары                 |                        | Логин (E-mail): testovaya@gmail.com                    |                          | Ваш бонусный счет |
| Мои видео                |                        | Логин (тел.): xxxxxxxxxxx<br>Фамилия Имя Отчество      |                          | arm<br>鳳          |
| Моя анкета               |                        | Город: Алексеевка                                      |                          |                   |
| Копилка знаний           |                        | XXXXXXXXXXX                                            |                          | Баланс            |
|                          | Загрузить фото         | testovaya@gmail.com                                    |                          |                   |

Шаг 9. В меню слева выбрать раздел «Программы НМИФО»

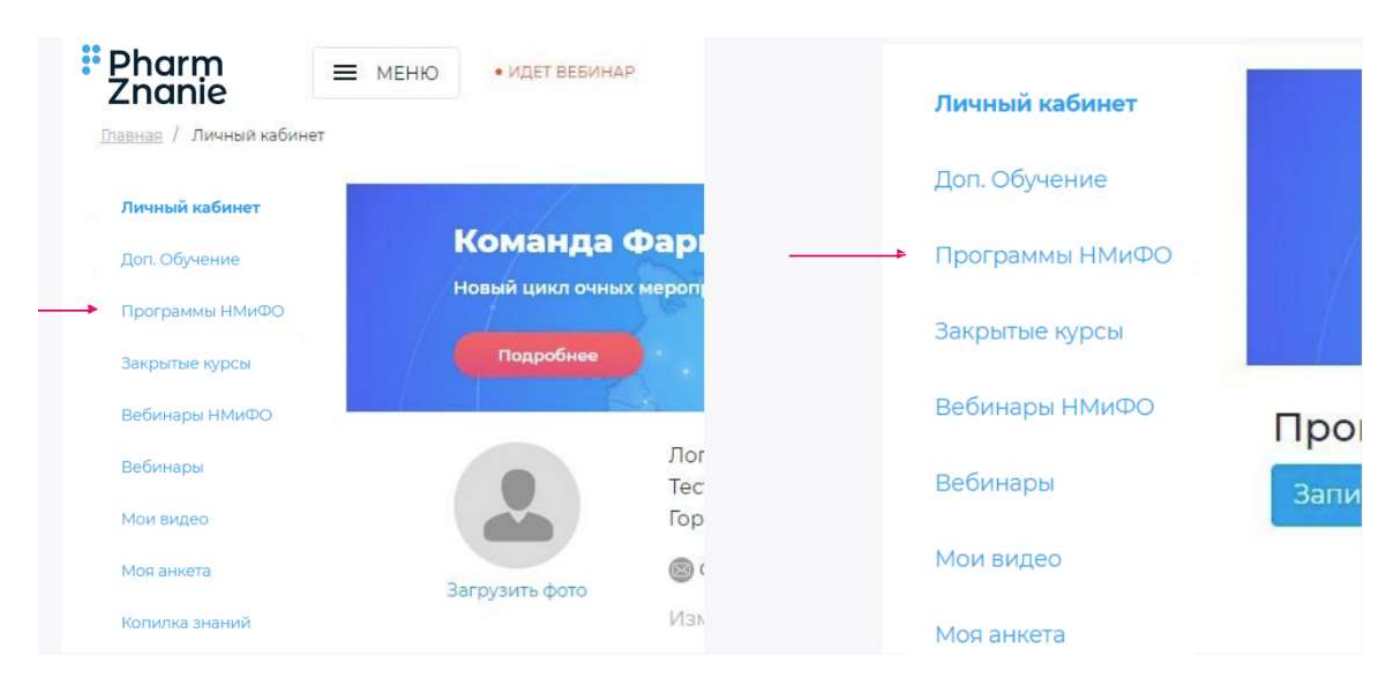

Шаг 10. Чтобы загрузить документы, необходимо нажать на кнопку «Шаг 2»

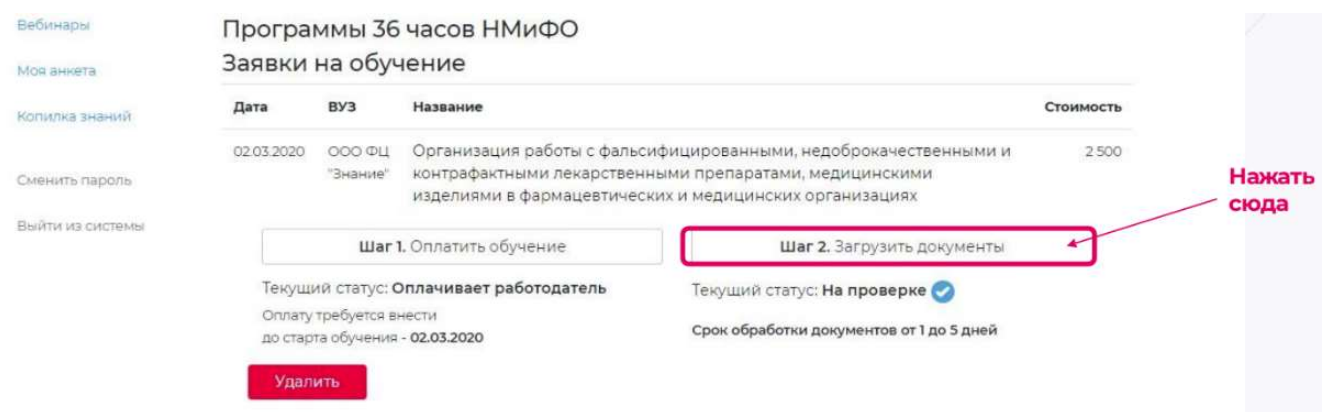

#### Внимание!

В день начала обучения в личном кабинете в разделе «Программы НМИФО» откроется доступ к учебной комнате и появится кнопка «Пройти обучение»

#### Важно!

Для повторного входа в личный кабинет не нужно использовать ссылку авторегистрации.

Подробную инструкцию для повторного входа в личный кабинет смотрите ниже.

## Как зайти в личный кабинет, если вы уже прошли авторегистрацию?

- 1. В поисковой строке браузера написать «Фармзнание»
- 2. Нажать на первую ссылку

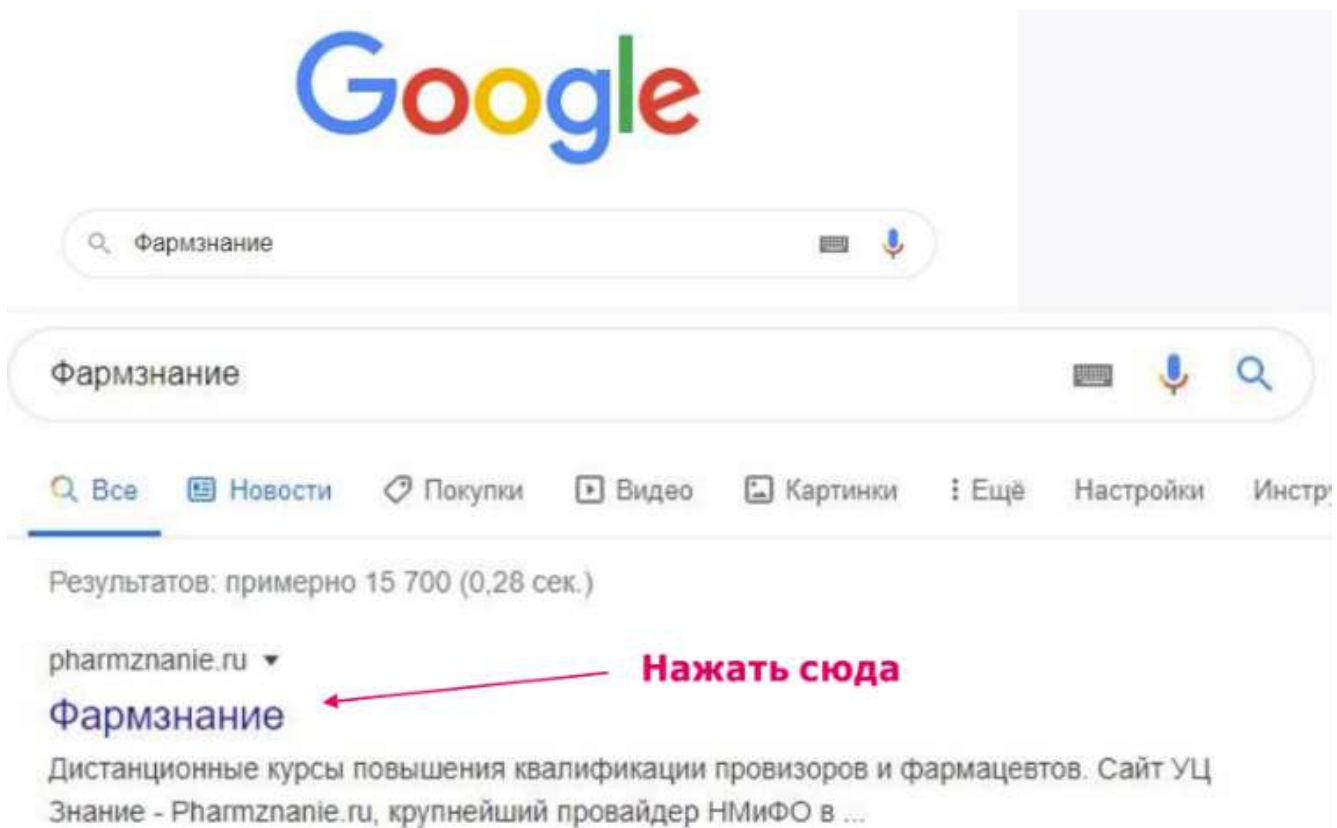

#### 3. Нажать на кнопку «Войти»

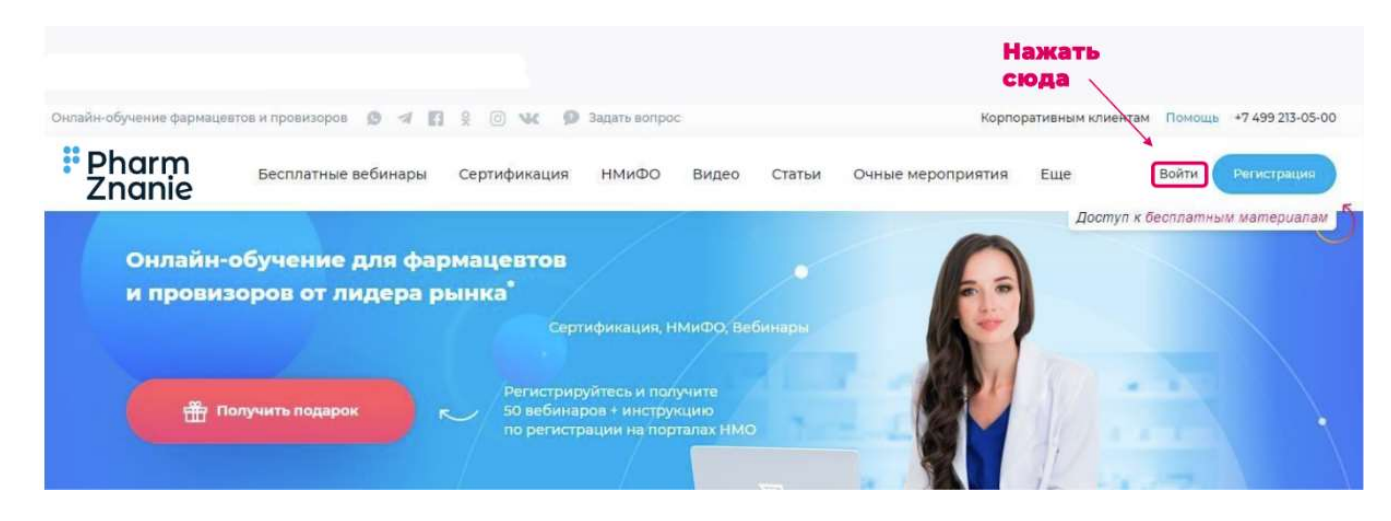

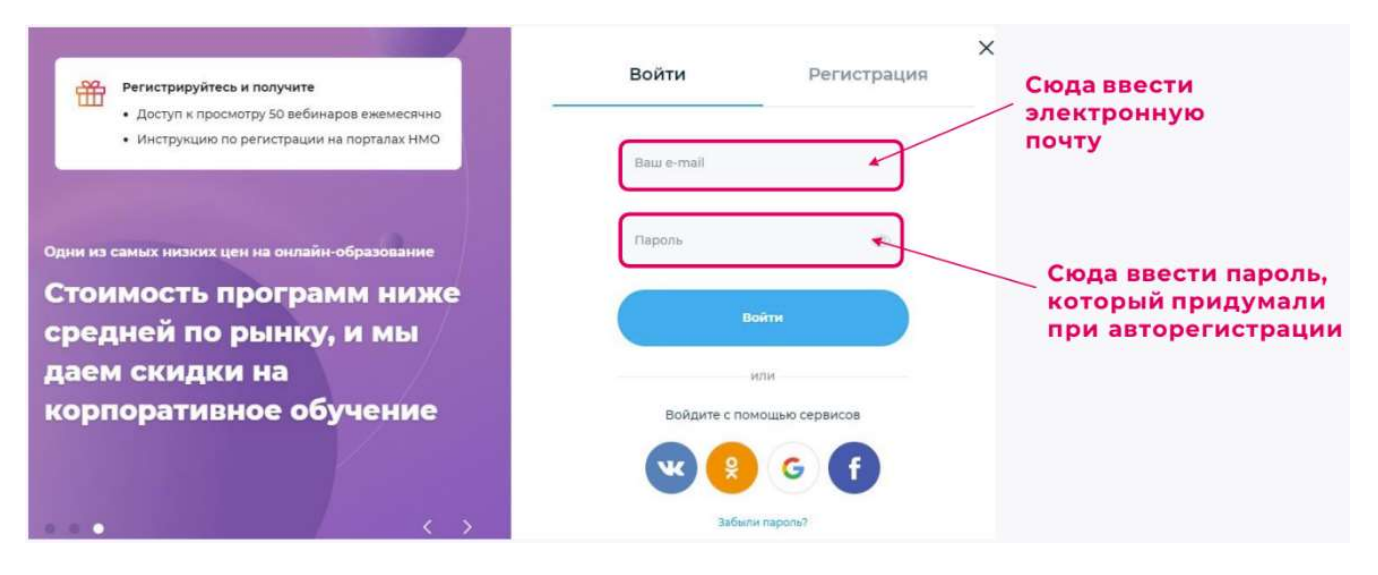

Если нет кнопки «Войти», нажать на иконку личного кабинета

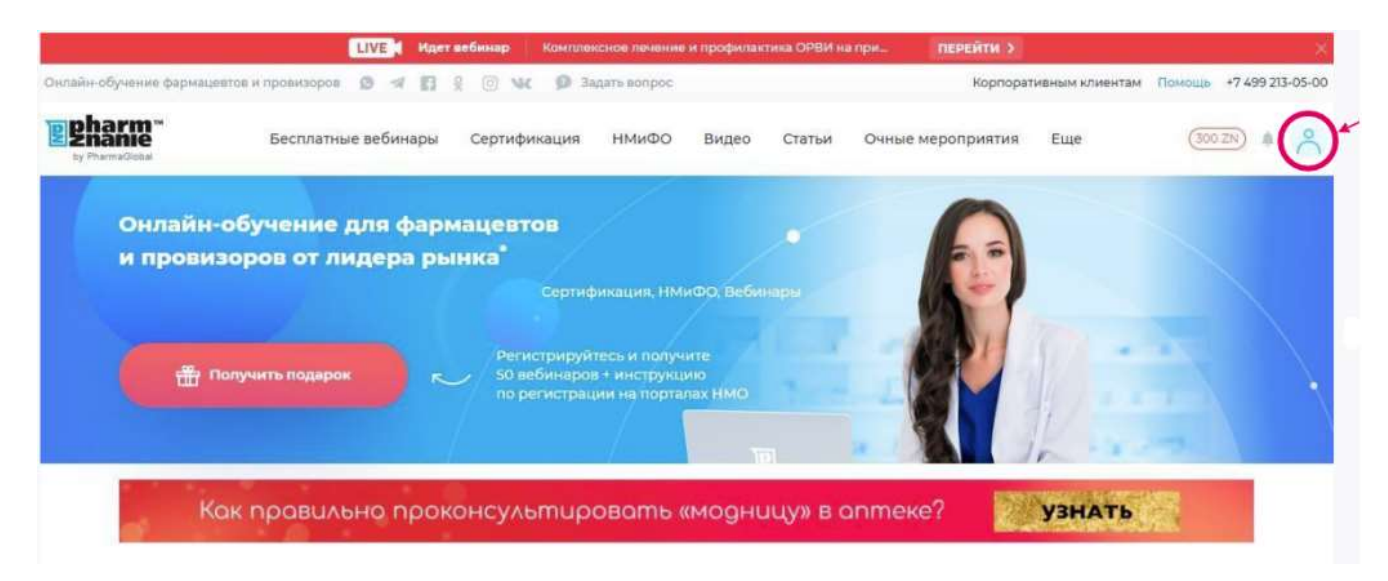

# Инструкция регистрации врачей на вебинары МедЗнание

## Как регистрироваться на сайте Medznanie.ru для просмотра вебинара

Технические требования для участия в вебинаре

- 1. Необходимо устройство с выходом в интернет: ПК, ноутбук, планшет или смартфон;
- 2. Скорость интернет-соединения от 1024 Кбит/с;
- 3. Наличие колонок и/или наушников на устройстве;

4. Рекомендуемый браузер — Google Chrome (скачать и установить Google Chrome https://www.google.ru/chrome/ ); 5. Рекомендуемая операционная система для ПК и ноутбуков — Windows 10 или Macintosh Operating System

### Что сделать, чтобы записаться на вебинар?

#### Шаг 1: перейдите по ссылке в приглашении на вебинар Шаг 2: нажмите кнопку «Записаться»

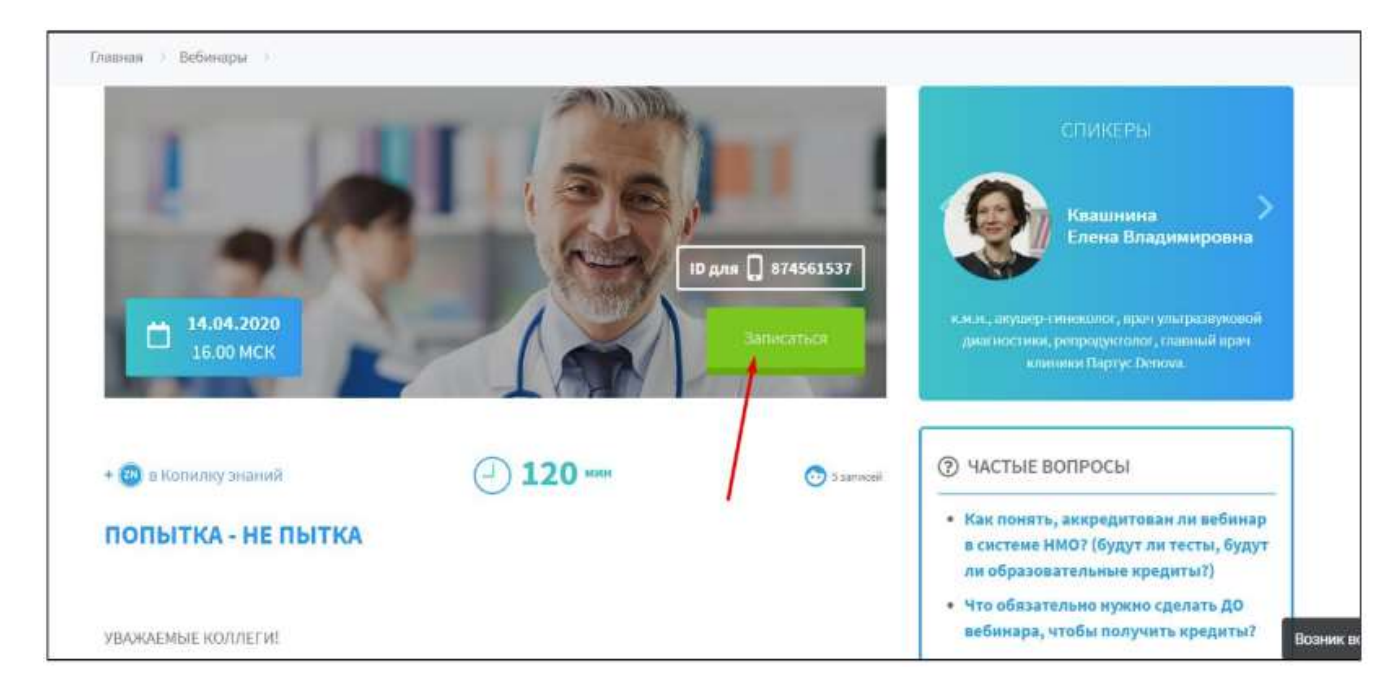

Шаг 3: введите свою почту во всплывшем окне. Нажмите кнопку «ОК»

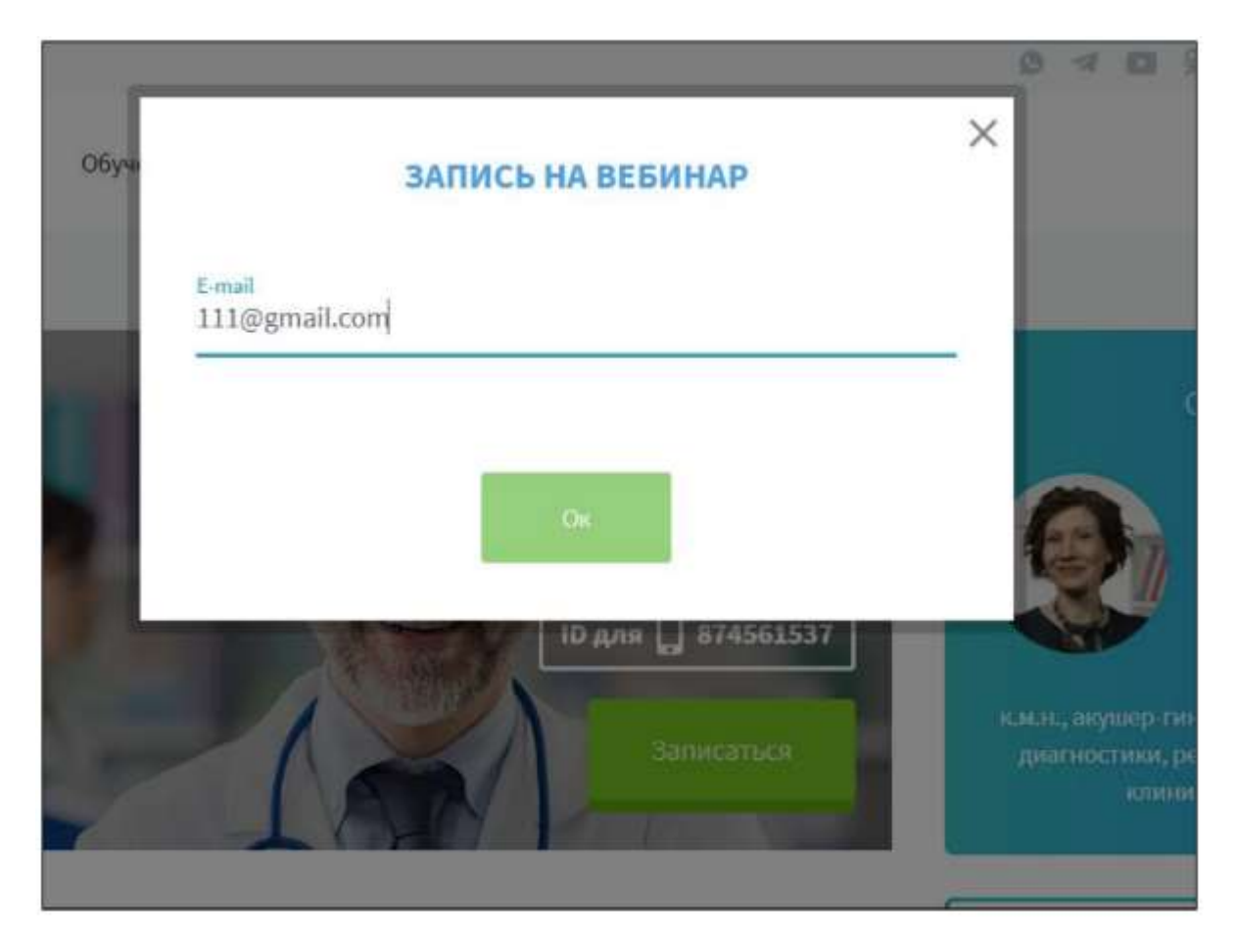

Шаг 4: перед Вами открылось окно, в котором нужно сделать следующие действия: 1) заполните все поля: Имя, Фамилия, выберите специальность из списка, придумайте и введите пароль и повторите его;

2) поставьте галку;

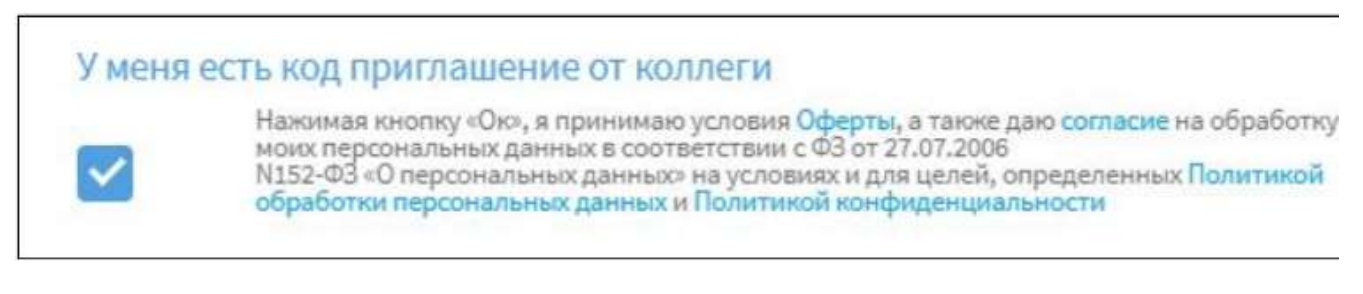

3) нажмите кнопку «ОК».

Шаг 5: Вы успешно записались на вебинар

Если Вы хотите посмотреть и записаться на другие вебинары, нажмите на кнопку «Записаться еще на вебинары». Если нет, то просто нажмите на крестик.

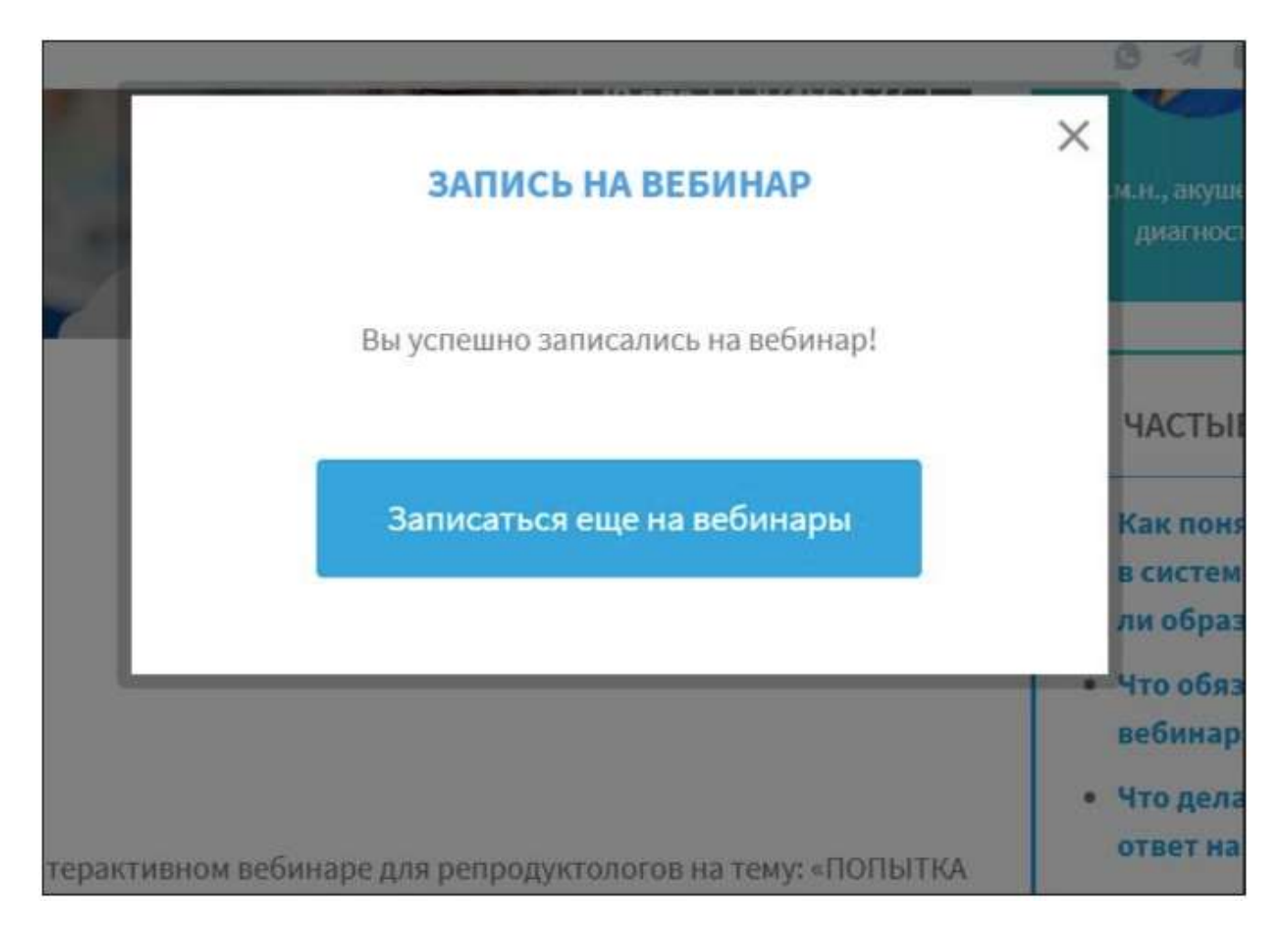

Еще Вы можете перейти в личный кабинет на сайте и дозаполнить анкету пользователя. Это можно сделать, нажав на кнопку в правом верхнем углу.

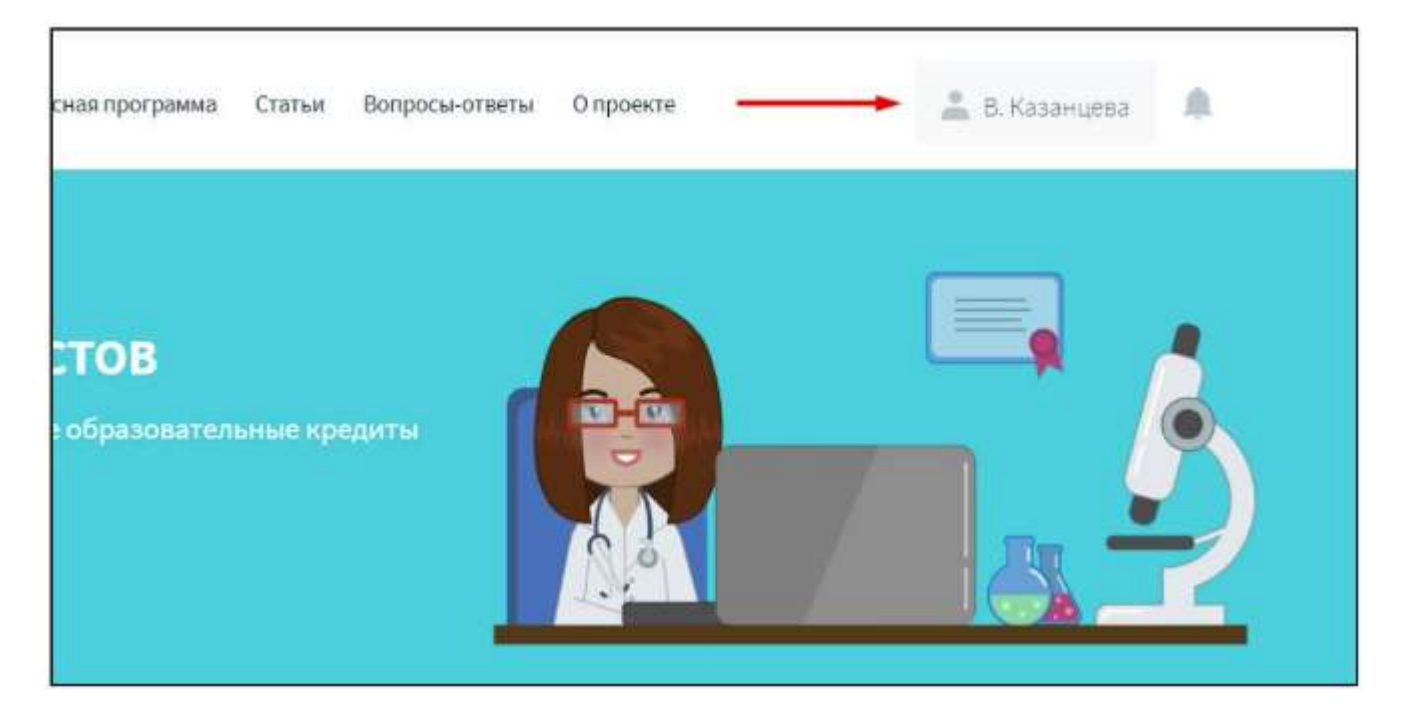

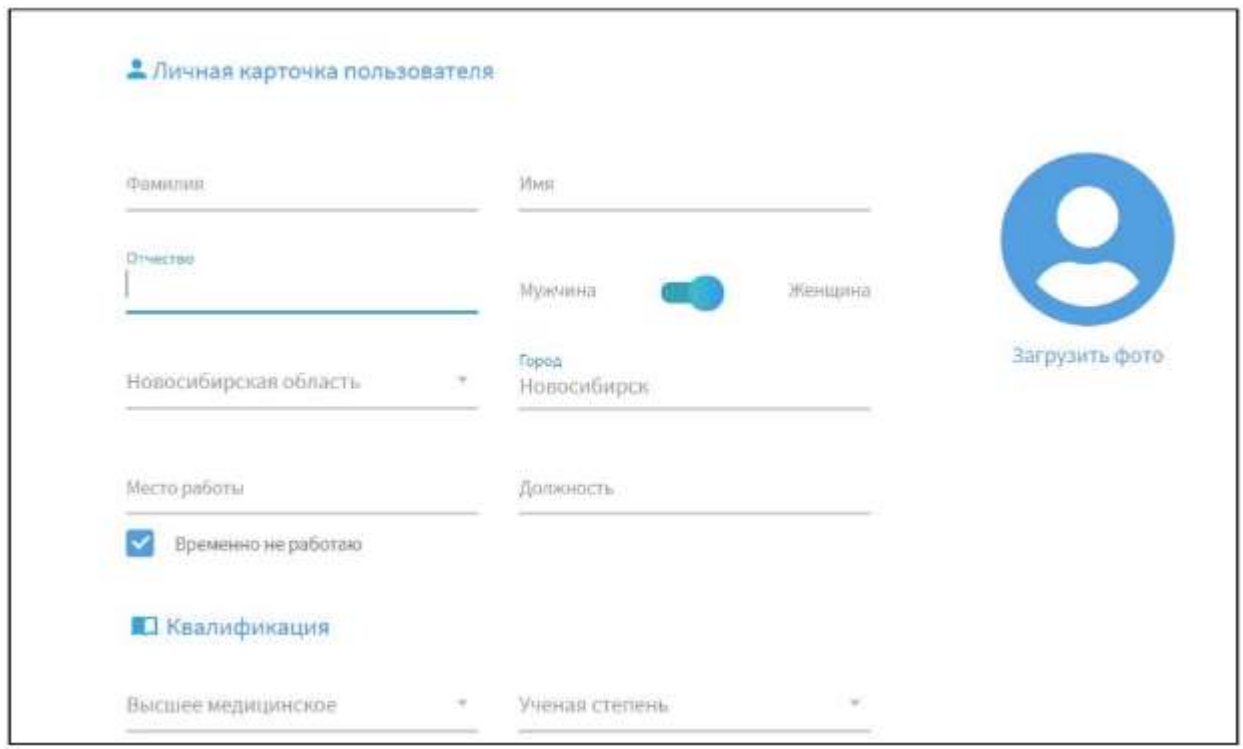

## Что нужно сделать, чтобы попасть на вебинар?

Так как вебинар является закрытым, он скрыт от других пользователей и на сайте его найти не получится. Попасть на страницу вебинара можно, перейдя по ссылке в приглашении.

После того как вы перешли по ссылке, нажмите кнопку «Присоединиться»

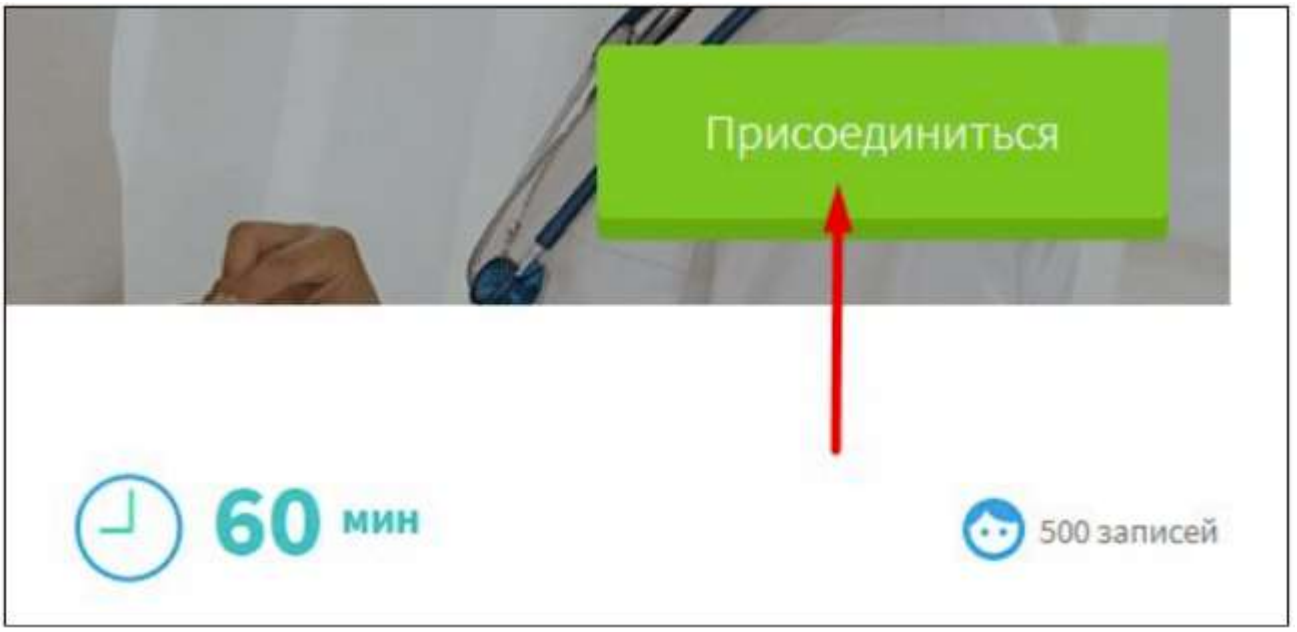

Вы перейдете на страницу, на которой будет проводиться вебинар. Ожидайте начала трансляции.

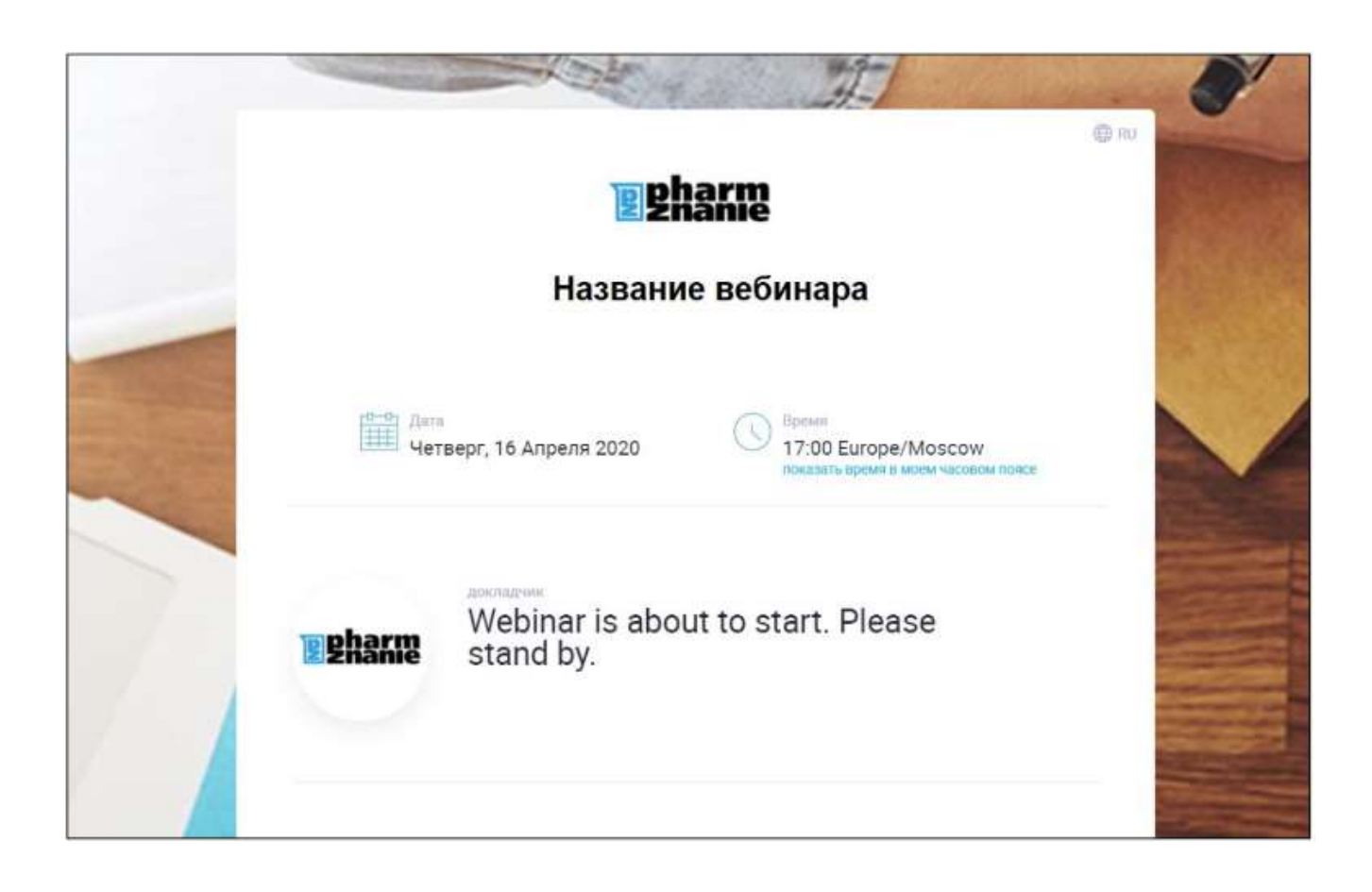

### Вопросы-ответы

#### 1. Не слышен звук вебинара. Что делать?

Поочередно выполните указанные ниже действия:

- убедитесь, что на вашем устройстве и на колонках включен звук;
- обновите страницу вебинара (или закройте страницу и заново присоединитесь к вебинару);
- откройте вебинар в браузере Google Chromе (скачать и установить Google Chromе https://www.google.ru/chrome/ );
- перезагрузите компьютер (ноутбук) и заново попытайтесь зайти.

#### 2. Не вижу видео. Что делать?

Поочередно выполните следующие действия:

- обновите страницу вебинара  $\odot$  (или закройте страницу и заново присоединитесь к вебинару);
- откройте вебинар в браузере Google Chrome https://www.google.ru/chrome/;
- • перезагрузите компьютер (ноутбук) и заново попытайтесь зайти.
- 3. Как восстановить логин и пароль для входа в личный кабинет?

Логин и пароль вы можете найти в своем почтовом ящике — при регистрации вам приходило письмо от noreply@phz.team, в котором и указаны регистрационные данные.

Если вы забыли пароль для входа и не нашли регистрационное письмо в почтовом ящике, вы можете восстановить пароль.

При входе в личный кабинет нажмите «Забыли пароль?» и впишите свой e-mail. На вашу почту придёт письмо с новым паролем для входа.

Если вы забыли логин (почту, с которой регистрировались), обратитесь в поддержку — Форма «Оставить вопрос» https://medznanie.ru/about/message .

Если в правом верхнем углу сайта вы видите свои имя и фамилию, значит вы уже вошли в личный кабинет.

# Частые вопросы (FAQ) https://pharmznanie.ru/faq/nmo

### НМО

Что такое НМиФО?

С 1 января 2016 года в России действует система непрерывного медицинского и фармацевтического образования (НМиФО). Для фармацевтов и провизоров такая система определяет процедуру повышения своей квалификации и получения допуска к профессиональной деятельности.

Новая процедура под названием аккредитация специалистов отличается от упраздненной сертификации, по которой фармацевтические работники один раз 5 лет проходили обучение на сертификационном курсе (144 часа). По новым правилам специалисты должны повышать свой профессиональный уровень постоянно. За обучение начисляются образовательные кредиты. Один кредит = одному академическому часу обучения.

За 5 лет нужно набирать 144 кредита (образовательных часа). Часть из них должна быть обязательно набрана на курсах повышения квалификации. В 2022-м году, согласно приказу Nº1081н http://publication.pravo.gov.ru/Document/View/0001202111300081?index=1&rangeSize=1 . на курсах повышения квалификации должно быть набрано не менее 74-х часов из 144-х. С 1-го января 2023-го по 1-е января 2029-го года аккредитация будет проходить по правилам, описанным №709н https://drive.google.com/file/d/1SkYQCDBCTEWdaiQc60aOKKOOTRtzOLuT/view . В этот период на курсах повышения квалификации нужно будет набрать не менее 72-х часов из 144-х.

Набрать часы можно курсами 18 часов https://pharmznanie.ru/training?category id=6 . 36 https://pharmznanie.ru/training?category\_id=5&flag\_nmo=1 часов, 72 часа https://pharmznanie.ru/training?category\_id=3&flag\_nmo=1 или или 144 https://pharmznanie.ru/training?category\_id=1,2&flag\_nmo=1 часа на «Фармзнании».

Если необходимый минимум (72 часа) набран курсами, оставшиеся часы можно добрать с помощью вебинаров, семинаров и ИОМ (интерактивных образовательных модулей), аккредитованных в системе НМО. Найти такие мероприятия можно на сайте Совета НМО, в разделе мероприятия

http://www.sovetnmo.ru/pages/offline\_events.html?SSr=2901348ac013ffffffff27c\_07e606080d1d26-193def .

Как только с момента предыдущего сертификата специалиста или свидетельства об аккредитации пройдет 5 лет, специалисту необходимо предоставить в аккредитационную комиссию пакет документов, подтверждающих пройденное обучение. Подробнее о том, как подготовить этот пакет документов, читайте в нашей подробной инструкции https://pharmznanie.ru/article/instrukciya-po-akkreditacii-dlya-farmacevtov .

После прохождения периодической аккредитации специалист получает допуск к профессиональной деятельности на следующие 5 лет и свидетельство об аккредитации специалиста.

Как набрать 144 образовательных часа, чтобы пройти аккредитацию?

Для успешного прохождения периодической аккредитации, фармспециалистам в течение пяти лет необходимо набрать по своей специальности 144 образовательных часа (кредита, зет). Сайт Pharmznanie.ru дает возможность легко и удобно справляться с этой задачей.

На Pharmznanie вам доступны:

Профессиональные программы повышения квалификации длительностью 36 часов, 72 часа, 144 часа.

Специалистам предоставляется доступ к обучающим материалам для самостоятельного изучения. Вы изучаете материалы в удобное время и проходите итоговое тестирование. Обучение происходит дистанционно (по компьютеру с использованием сети интернет).

Какие документы вы будете получать, обучаясь по системе НМиФО?

 После обучения по программам повышения квалификации длительностью 36 часов, 72 часа или 144 часа вы получаете удостоверение о повышении квалификации.

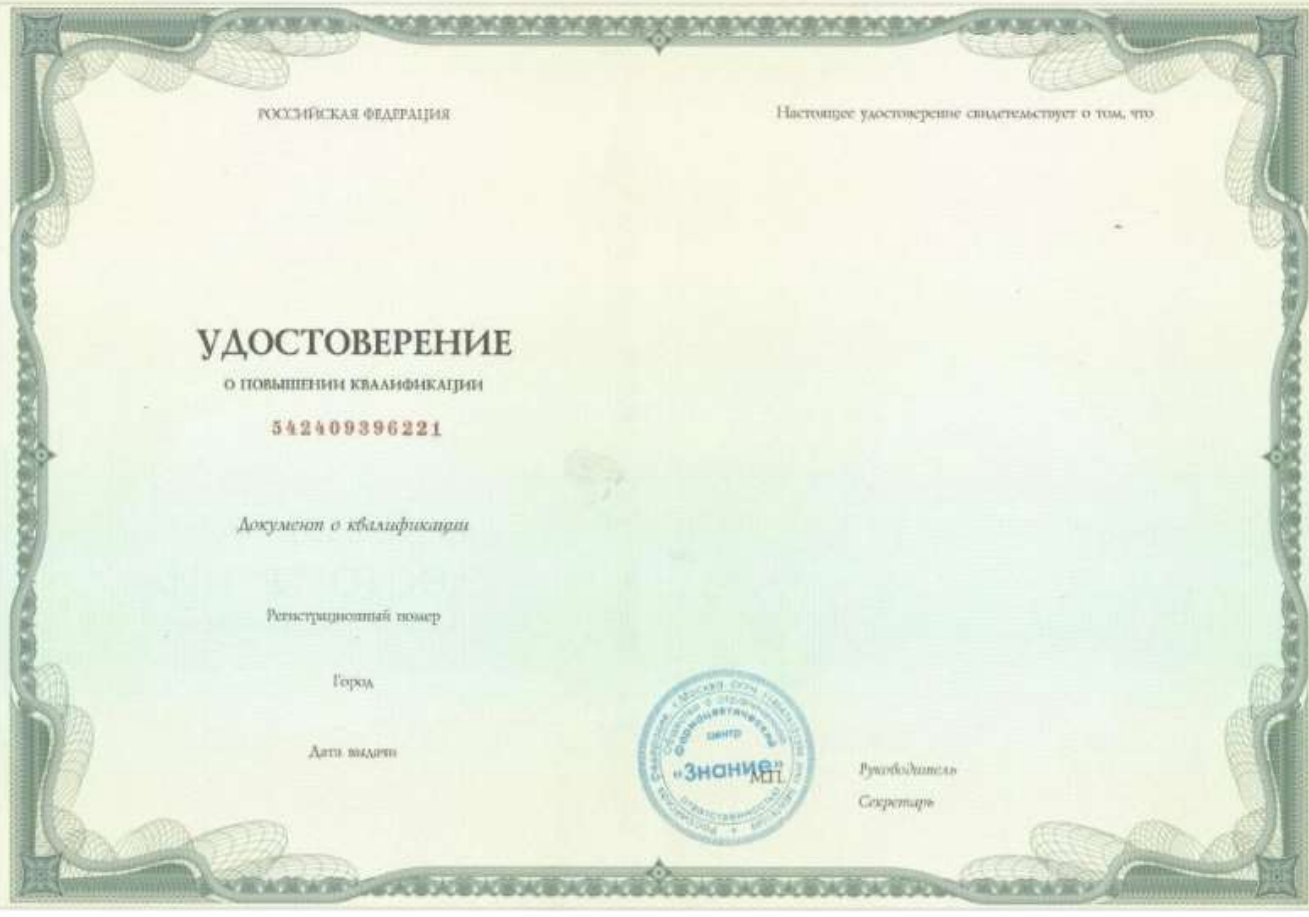

Этот документ государственного образца выдает образовательная организация, на базе которой проходило обучение. Если вы проходили обучение на Pharmznanie.ru, мы доставим вам документы по указанному адресу.

#### Способы доставки:

 $\circ$  Почта России – заказным письмом с сохранением трек-номера. Письмо приходит в ваше почтовое отделение.

Образовательные кредиты начисляются образовательной организацией в личном кабинете на Портале непрерывного медицинского и фармацевтического образования Минздрава России (edu.rosminzdrav.ru) в течение месяца после завершения обучения.

 После прохождения периодической аккредитации комиссия не высылает никаких уведомлений, сообщающих, что вы успешно прошли аккредитацию. Списки счастливчиков, получивших вердикт «сдано», публикуются на официальном сайте ФАЦ в протоколах заседаний в разделе решения аккредитационных комиссий. Также информация о том, что вы успешно прошли аккредитацию, появится в ФРМР (федеральном регистре медицинских работников). Специалист попадает в этот регистр автоматически после прохождения аккредитации. Заказать выписку о прохождении аккредитации в электронном виде также можно с помощью сервиса Госуслуги.

Как пройти обучение по программам повышения квалификации 36 часов, 72 часа или 144 часа?

#### Этап 1. Сформировать заявку на обучение по данной программе на https://edu.rosminzdrav.ru/

В личном кабинете на Портале непрерывного медицинского и фармацевтического образования Минздрава РФ https://edu.rosminzdrav.ru/ перейдите в пункт меню «Пятилетние циклы и планы», затем на вкладку «Индивидуальные планы и их выполнение». Через фильтр найдите образовательное учреждение: ООО ФЦ «Знание», выберите образовательную программу и включите её в свой пятилетний цикл обучения.

#### Подробная инструкция по подаче заявки на портале НМО (скачать)

#### Этап 2. Подать заявку на обучение на сайте Pharmznanie.ru

Подать заявку на обучение по программам повышения квалификации длительностью 36 часов, 72 часа или 144 часа можно следующими способами:

- На сайте. Выберите нужную программу повышения квалификации, ознакомьтесь с текстом в программы и подайте заявку на обучение. Для подачи заявки и обучения нужно зарегистрироваться на сайте Pharmznanie.ru. Специалист по обучению свяжется с Вами в течение трех рабочих дней.
- По телефону 8 (499) 213-05-00. Вам подберут подходящую программу и запишут в группу ближайшего набора.
- По почте info@pharmznanie.ru. Напишите нам на почту письмо с указанием номера телефона, наш специалист свяжется с вами и запишет на нужную программу.

#### Этап 3. Загрузить документы

Для приема на обучение по программам повышения квалификации длительностью 36 часов вам необходимо предоставить пакет документов в электронном виде. Вы можете загрузить документы на странице описания программы или прислать его нам по электронной почте info@pharmznanie.ru.

Перечень необходимых документов и форму заявления на обучение вы найдете на странице выбранной программы. Все документы подаются в электронной форме. Для этого документы нужно отсканировать.

#### Этап 4. Оплатить обучение по программе повышения квалификации

Оплатить обучение можно двумя способами:

- От физического лица
- От юридического лица (если оплачивает работодатель).

#### Этап 5. Самостоятельно изучить материалы

В день старта обучения Вам придёт письмо о начале обучения. В письме будет доступ к обучающему классу.

В учебном классе вы найдете обучающие материалы для изучения. Работайте с материалами удобное для вас время. Доступ к материалам открыт в любое время в течение всего срока обучения.

После изучения материалов необходимо пройти итоговый экзамен в системе дистанционного обучения.

#### Этап 6. Получить удостоверение о повышении квалификации

Через 7-10 дней после окончания обучения по программе повышения квалификации длительностью 36 часов, 72 часа или 144 часа вы получите «Удостоверение о повышении квалификации». Этот документ государственного образца выдает образовательная организация, на базе которой проходило обучение. Для вашего удобства Pharmznanie.ru доставит удостоверение по указанному вами адресу.

#### Что такое дистанционное обучение?

Дистанционное обучение – это форма самостоятельного обучения по компьютеру с доступом к сети интернет.

Провизоры и фармацевты, для вас это возможность повышать квалификацию или проходить профессиональную переподготовку без отрыва от работы. Обучение проходит на базе лицензии Pharmznanie.ru. Вы получаете доступ к обучающим материалам, которые изучаете в удобное для себя время. Итоговое тестирование также проходит в онлайн-режиме.

#### Обучение проходит на базе лицензии Pharmznanie.ru. Все документы установленного образца.

После успешного окончания обучения мы доставим вам соответствующие документы установленного образца. Доставка документов по России – 3-10 дней.

#### Преимущества дистанционного обучения

- вы экономите на командировках;
- обучение происходит без работы;
- вы обучаетесь в удобное для себя время;
- вы получаете документы установленного образца;
- мы помогаем вам в организации вашего обучения и по всем возникающим вопросам.

### Вебинары

#### Как подключиться к вебинару?

#### Записаться на вебинар могут только зарегистрированные пользователи с заполненной личной анкетой

Зарегистрируйтесь на сайте pharmznanie.ru или войдите в личный кабинет, затем откройте страницу вебинара, запишитесь и присоединитесь к вебинару во время его начала.

Почему не начинается вебинар?

Вебинары на pharmznanie.ru начинаются в обозначенное на странице вебинара время.

Если вы присоединились к вебинару и видите такую картинку:

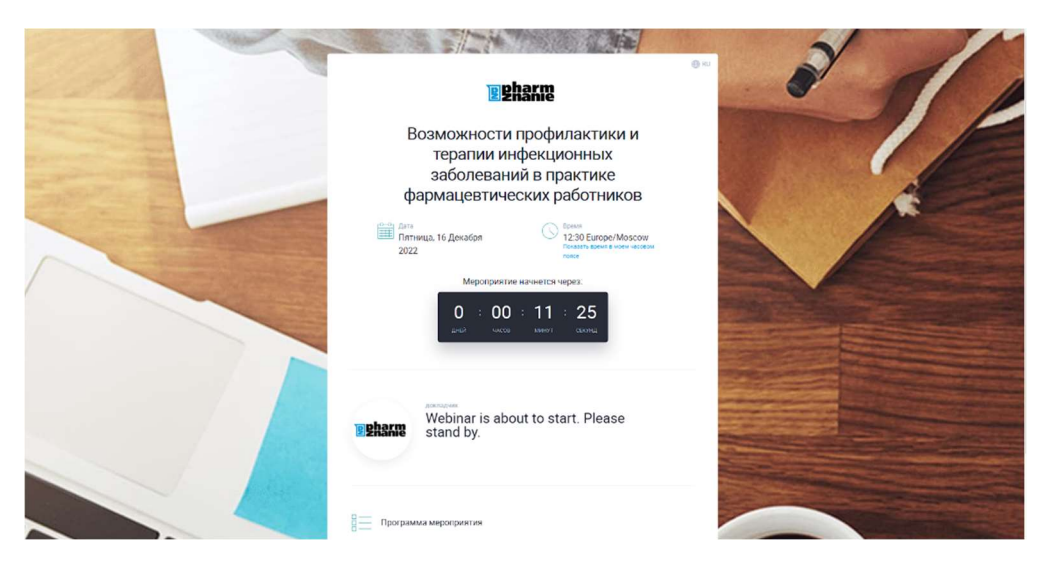

значит, всё хорошо - вы в приемной комнате. Ждите, вебинар скоро начнется.

#### Если в обозначенное время вебинар не начинается, подождите. Скорее всего, произошла техническая проблема. Вскоре мы решим её и начнем вебинар

Возможная задержка начала вебинара в таком случае - до 20 минут.

Какие технические условия необходимы для участия в учебном мероприятии?

- 1. Устройство с выходом в Интернет: ПК, ноутбук, планшет или смартфон;
- 2. Скорость интернет-соединения от 1024 Кбит/с;
- 3. Наличие колонок и/или наушников на устройстве;
- 4. Рекомендуемый браузер Google Chrome https://www.google.ru/chrome/;

#### Не слышен звук вебинара

#### Поочередно выполните указанные ниже действия:

- 1. Убедитесь, что на вашем устройстве и на колонках включен звук;
- 2. Обновите страницу вебинара (или закройте страницу и заново присоединитесь к вебинару);
- 3. Откройте вебинар в браузере Google Chrome https://www.google.ru/chrome/;
- 4. Перезагрузите компьютер (ноутбук) и заново попытайтесь зайти.

Если эти действия не помогли, оставьте сообщение для технической поддержки.

Не вижу видео вебинара

#### Поочередно выполните следующие действия:

- 1. Если в окне браузера запрашивается разрешение обновить Adobe Flash Player обновите его;
- 2. Обновите страницу вебинара $\mathbb G$  (или закройте страницу и заново присоединитесь к вебинару);
- 3. Откройте вебинар в браузере Google Chrome https://www.google.ru/chrome/;
- 4. Перезагрузите компьютер (ноутбук) и заново попытайтесь зайти.

Где посмотреть видеозапись прошедшего вебинара?

Все доступные записи вебинаров вы можете посмотреть в данном разделе.

Как подключить к вебинару коллегу?

Если у вас один компьютер (ноутбук), и вы хотите участвовать в вебинаре вместе с коллегой, добавьте его (её) учетную запись при присоединении к вебинару.

#### Чтобы добавить коллегу, вам необходимо знать его (её) логин (e-mail или телефон). Если ваш коллега не зарегистрирован на сайте pharmznanie.ru, добавить его не получится.

Как добавлять?

- 1. Откройте страницу вебинара, нажмите кнопку "Присоединиться" (или "Записаться");
- 2. В открывшемся окне нажмите кнопку "Добавить коллегу";

3. В поле для добавления участника впишите e-mail, найдите учетную запись коллеги и добавьте её.

## Программы 36 часов НМиФО

#### Как подать заявку на обучение с портала НМиФО?

С 16 декабря 2019 года портал www.sovetnmo.ru прекращает регистрацию новых пользователей и закрывает доступ к личным кабинетам пользователей. Все сведения об освоенных образовательных элементах будут переданы на Портал непрерывного медицинского и фармацевтического образования Минздрава России http://edu.rosminzdrav.ru/. Подробная информация о синхронизации аккаунтов www.sovetnmo.ru и http://edu.rosminzdrav.ru будет представлена позднее. Следите за уведомлениями в личном кабинете Портала непрерывного медицинского и фармацевтического образования Минздрава России http://edu.rosminzdrav.ru

Также приостановлена синхронизация личных кабинетов пользователей площадок https://pharmznanie.ru/ и https://medznanie.ru/ с сайтом Совета НМО и, как следствие, возможность активации индивидуальных кодов подтверждения из личных кабинетов на сайте Координационного совета по развитию непрерывного медицинского и фармацевтического образования Минздрава России. Нами отправлена заявка на интеграцию с нашей платформы с Порталом непрерывного медицинского и фармацевтического образования Минздрава России http://edu.rosminzdrav.ru.

В связи с вышеуказанными изменениями, активацию индивидуальных кодов подтверждения с целью получения кредитов за участие в образовательных мероприятиях необходимо производить самостоятельно в личном кабинете на Портале непрерывного медицинского и фармацевтического образования Минздрава России http://edu.rosminzdrav.ru при добавлении образовательных мероприятий в учебный план. Обращаем Ваше внимание, что индивидуальный код подтверждения следует набирать с клавиатуры (не копируя), соблюдая верную последовательность цифровых и буквенных обозначений.

Где смотреть статус по заявке на обучение?

#### Блок заявки находится в Личном кабинете в разделе «Сертификация»

Здесь вы можете узнать статус проверки документов и выяснить, поступила ли оплата за обучение.

Также на ваш e-mail будут приходить автоматические письма о смене статуса по вашей заявке.

Перейти в раздел «Сертификация» в Личном кабинете

Обучение завершилось, когда я получу документы?

Акт выполненных работ и документы о повышении квалификации высылаются в течение недели после окончания обучения.

Где можно посмотреть расписание наборов в группы?

Посмотреть расписание

Нужно ли писать курсовую работу? Где найти темы и требования к такой работе?

Написание курсовой работы для курсов не требуется.

Нужно ли проходить ситуационные задачи? Что будет, если я не могу справиться с ситуационной задачей?

Ситуационные задачи предназначены для самопроверки и закрепления полученных вами знаний. Ничего страшного, если при их прохождении вы допустили ошибку. Для успешного завершения обучения необходимо будет пройти итоговый тест.

## Регистрация на сайте (вход в личный кабинет)

#### Не приходит пароль после регистрации

#### При регистрации по e-mail пароль может приходить с задержкой до двух часов

Проверяйте свой электронный ящик (убедитесь, что это тот e-mail, который вы указали при регистрации), периодически обновляйте страницу входящих писем.

Проверьте в почте папку «СПАМ», возможно письмо попало туда.

Я забыл(а) пароль для входа в личный кабинет

Воспользуйтесь формой обновления пароля:

#### Вспомнить пароль

В форму впишите свой логин (e-mail) и нажмите кнопку «Сгенерировать пароль». После этого на указанный e-mail придет автоматическое письмо с новым паролем.

# Инструкция по аккредитации для фармспециалистов

#### Аккредитация для «чайников»

Старая добрая и всем привычная процедура сертификации канула в прошлое. На смену ей пришла пугающе непонятная аккредитация. Так ли страшна процедура, и как к ней подготовиться – разберемся вместе с помощью простой и понятной инструкции от «Фармзнания».

Хорошие новости – для того, чтобы пройти периодическую аккредитацию, не нужно никуда идти или ехать. Процедура представляет собой один-единственный этап: оценку вашего портфолио – пакета документов, о которых мы поговорим ниже. Ваша задача – собрать этот пакет и отправить его в аккредитационный центр, а затем ждать вердикта комиссии.

#### Когда начинать подготовку к аккредитации

Ответ прост и суров – прямо сейчас. На это есть три причины:

- 1. как только сертификат (или свидетельство об аккредитации) закончится, вы не будете иметь право легально работать в аптеке провизором или фармацевтом, не говоря уже о руководящих должностях;
- 2. периодическая аккредитация процесс совсем не быстрый. Изучать и оценивать ваше портфолио комиссия будет несколько месяцев. Шансов пройти аккредитацию за месяцдва нет, закладывать на нее лучше минимум полгода (а лучше больше).
- 3. чем раньше вы перейдете к шагу 1 (обучению), тем проще и комфортнее для вас будет процесс.

#### Шаг 1. Обучение

Как и при сертификации, в первую очередь нужно пройти обучение – то есть, повысить свою квалификацию (ведь в этом и смысл непрерывного образования). А уже потом подавать документы на прохождение аккредитации.

Сколько именно нужно учиться – четко прописано в новом приказе об аккредитации. В 2022-м году нужно набрать не менее 144 образовательных часов. Как это сделать? К счастью, в наши дни есть великое множество курсов и других образовательных мероприятий, которые можно проходить, не выходя из дома.

#### Способ платный. Курсы повышения квалификации

Как минимум 74 часа из положенных 144-х нужно обязательно набрать с помощью курсов повышения квалификации – например, вы можете набрать часы курсами 18 часов, 36 часов или 72 часа на «Фармзнании». А можно набрать разом все 144 – на одном из наших курсов 144 часа.

Какой бы курс вы не выбрали, важно, чтобы он соответствовал вашей специальности. Курс может быть аккредитован в системе НМиФО (тогда вы сможете найти его на официальном Портале НМО), но даже если он не аккредитован, это не страшно. Главное, чтобы по итогам у вас было удостоверение от организации, имеющей образовательную лицензию.

#### Способ бесплатный. Вебинары, семинары и интерактивные образовательные модули Если положенный минимум (74 часа) набран курсами повышения квалификации, остальные 70 можно набрать с помощью вебинаров, семинаров и ИОМ (интерактивных образовательных модулей), аккредитованных в системе НМО. Найти такие мероприятия можно на сайте Совета НМО, в разделе мероприятия.

У этого способа набора баллов есть плюсы – он бесплатный и помогает прослушать множество лекций на разные темы. Но есть и минусы – за один вебинар можно набрать не больше 1-2 баллов, семинары и ИОМ помогут набрать не более 6 баллов за день обучения. А значит, набирать баллы придется долго, и начинать лучше сильно заранее (в идеале, заниматься этим весь 5-летний цикл).

#### Шаг 2. Собираем пакет документов

После того, как 144 часа обучения пройдены, можно начинать собирать портфолио – пакет документов, который будет оценивать аккредитационная комиссия. Именно от того, насколько соответствуют документы требованиям комиссии, зависит, пройдете вы аккредитацию или нет. Пакет документов условно состоит из четырех частей:

- копии необходимых документов;
- заявление на прохождение аккредитации:
- отчет о профессиональной деятельности;
- портфолио (сведения о повышении квалификации);

#### Копии необходимых документов

Для начала подготовимся к формированию пакета, сделав копии нескольких документов. Итак, копируем:

- 1. паспорт (первую страницу);
- 2. если вы меняли фамилию документ, подтверждающий это (например, свидетельство о браке);
- 3. предыдущий сертификат специалиста или свидетельство об аккредитации (специальность должна обязательно соответствовать той специальности, по которой вы проходите аккредитацию, она и только она должна быть указана в заявлении и в отчете о проф.деятельности) - сертификат или свидетельство нужно заверить в отделе кадров, у нотариуса или в образовательной организации;
- 4. диплом о высшем или среднем образовании. Желательно с приложениями к диплому, но если они потеряны (как у многих из нас), то без них. Если нет и самого диплома, можно приложить выписку из протокола заседания государственной экзаменационной комиссии; - Диплом или выписку нужно заверить в отделе кадров, у нотариуса или в учебном заведении
- 5. копии всех страниц трудовой книжки (если вы на военной или приравненной к ней службе – копию иного документа, подтверждающего ваш стаж); - трудовую книжку или иной документ нужно заверить в отделе кадров или у нотариуса
- 6. СНИЛС
- 7. копии удостоверений о повышении квалификации (тех самых курсов, о которых мы писали выше)

Важно! Оригиналы документов высылать не нужно – вам их не вернут.

#### Заявление на прохождение аккредитации

Переходим к заполнению бланков. Для заявления на аккредитацию есть шаблон, утвержденный приказом (никакие другие шаблоны использовать нельзя). Его нужно скачать на свой компьютер и заполнить все графы. Графы с пометкой «при наличии» заполняются, только если они для вас актуальны (например, если вы не проходили профессиональную переподготовку, соответствующую графу заполнять не нужно). За пример можно взять вот этот образец уже заполненного заявления.

Обратите внимание, что в заявлении есть графа №7 «Копии документов о квалификации, подтверждающих сведения об освоении программ повышения квалификации за отчетный период». В этой графе перечисляем сведения удостоверений, полученных вами после прохождения курсов с указанием серии, номера, даты выдачи, периода обучения и организации, которая вам эти документы выдала. Эти удостоверения мы уже копировали, а чуть позже они нам понадобятся еще раз, при заполнении портфолио.

Однако нужно быть очень внимательным – очень часто документы «разворачивают» именно из-за мелочей в заполнении бланков. Например, в заявлении неверно указана специальность (не соответствует сведениям из трудовой книжки или сертификату специалиста). Или – казалось бы, пустяк – нет вашей подписи на документе. Соответственно, после заполнения заявление нужно распечатать и подписать.

#### Отчет о профессиональной деятельности

Эта часть уже интереснее, и вызывает немало вопросов. Шаблон отчета тоже утвержден приказом, использовать можно только его. Отчитываемся сразу за весь отчетный период – это 5 лет, с момента получения вашего предыдущего документа о допуске к проф.деятельности (сертификата или свидетельства об аккредитации). Этот срок указывается на первой странице отчета (например, с 10.06.2017 по 10.06.2022).

Следующие страницы отчета заполняются только по последнему месту работы. Если вы сменили несколько аптек за последние пять лет, все эти данные покажет трудовая книжка. Работа на часть ставки или по совместительству (по специальности!) тоже считается – в таком случае прилагаем соответствующие справки с места работы.

Часто возникает вопрос – что должно быть в описании выполняемой работы? Ничего сверхъестественного придумывать не нужно, достаточно просто открыть профессиональный стандарт по вашей специальности и выписать из него ваши трудовые функции. Лишние подробности не нужны – пишем кратко и четко. Пример уже заполненного отчета вы можете посмотреть по этой ссылке.

Важный момент – перед отправкой отчет нужно заверить у вашего работодателя (нужны его подпись и печать наверху первой страницы). Есть отдельные случаи, когда отчет можно отправлять незаверенным:

- вы сами работодатель (владелец или руководитель аптеки/аптечной сети);
- в данный момент вы не работаете;
- ваш работодатель не готов заверять отчет (например, если вы совсем недавно устроились на работу) – в этом случае нужно попросить его написать мотивированный отказ в свободной форме с его подписью и печатью и приложить этот отказ к пакету документов.

#### Портфолио

Портфолио тоже заполняется по утвержденному образцу. С первой страницей всё понятно – указываем ФИО, СНИЛС, название организации, в которой работаете, и т.д. Далее идут две таблички. В первую таблицу вносим сведения **о пройденных курсах** (которые мы уже указывали в заявлении и подтвердили скан-копиями удостоверений).

Во вторую таблицу вносим данные о посещенных вебинарах, конференциях, ИОМ, за которые вы получали баллы (они же зеты/кредиты) на портале НМО. Не путать с курсами, за которые вы также получили баллы НМО – их мы уже внесли в первую табличку, дублировать не нужно. Во вторую их нужно вносить только если по итогам вам не выдали удостоверение, а только баллы. Такое бывает, хотя и очень редко.

Ускорить процесс заполнения второй таблички поможет ваш личный кабинет на портале НМО. Из него можно выгрузить сведения о накопленных баллах за отчетный период сразу в форме таблицы. Но перед тем, как вставить её в портфолио, сверьтесь с образцом: лишние столбцы нужно будет убрать. По традиции, предлагаем взять для примера образец уже заполненного портфолио.

Важно! Перед тем, как отправлять копии удостоверений о повышении квалификации, обязательно проследите, чтобы данные о них были внесены в ФРДО – федеральный реестр

документов об образовании. Как это сделать, вы узнаете из нашей инструкции. Это очень важно. Когда комиссия получит ваши документы, она проверит их наличие в ФРДО. Если данных там не будет, документы не примут.

Иногда внесение данных в ФРДО занимает определенное время, а подавать на аккредитацию нужно срочно. Тогда ваши удостоверения нужно будет заверить перед отправкой на аккредитацию. Заверить их могут:

- ваш работодатель;
- образовательная организация, в которой вы проходили курс;
	- нотариус.

Заверенные документы комиссия примет, даже если данные о них еще не внесены в ФРДО.

#### Шаг 3. Отправляем пакет документов в ФАЦ

На этом этапе можно смело выдохнуть – документы собраны, заверены и подписаны (перепроверьте еще раз, на всех ли бланках вы поставили свою подпись?) и готовы отправиться на оценку. Вы можете их передать в ФАЦ:

- в бумажном виде лично или заказным письмом по адресу 125993, г. Москва, ул. Баррикадная, д. 2/1, стр. 1;
- в электронном виде с помощью вашего личного кабинета в ФРМР (федеральный реестр медицинских работников), если ваша аптека есть в этой системе (уточнить можно в отделе кадров). Напомним, в электронном виде все сканы должны быть с подписями и печатями. То есть, сначала мы распечатываем бланки, потом подписываем их, затем сканируем и уже этот скан высылаем в ФАЦ.

Как узнать вердикт комиссии, что делать, если она вынесла решение «не сдано» и по каким причинам такое чаще всего происходит – расскажем в нашей следующей инструкции. А с какими вопросами столкнулись вы при подготовке к аккредитации? Пишите в комментариях, мы подробно разберем каждый из них в наших следующих статьях.